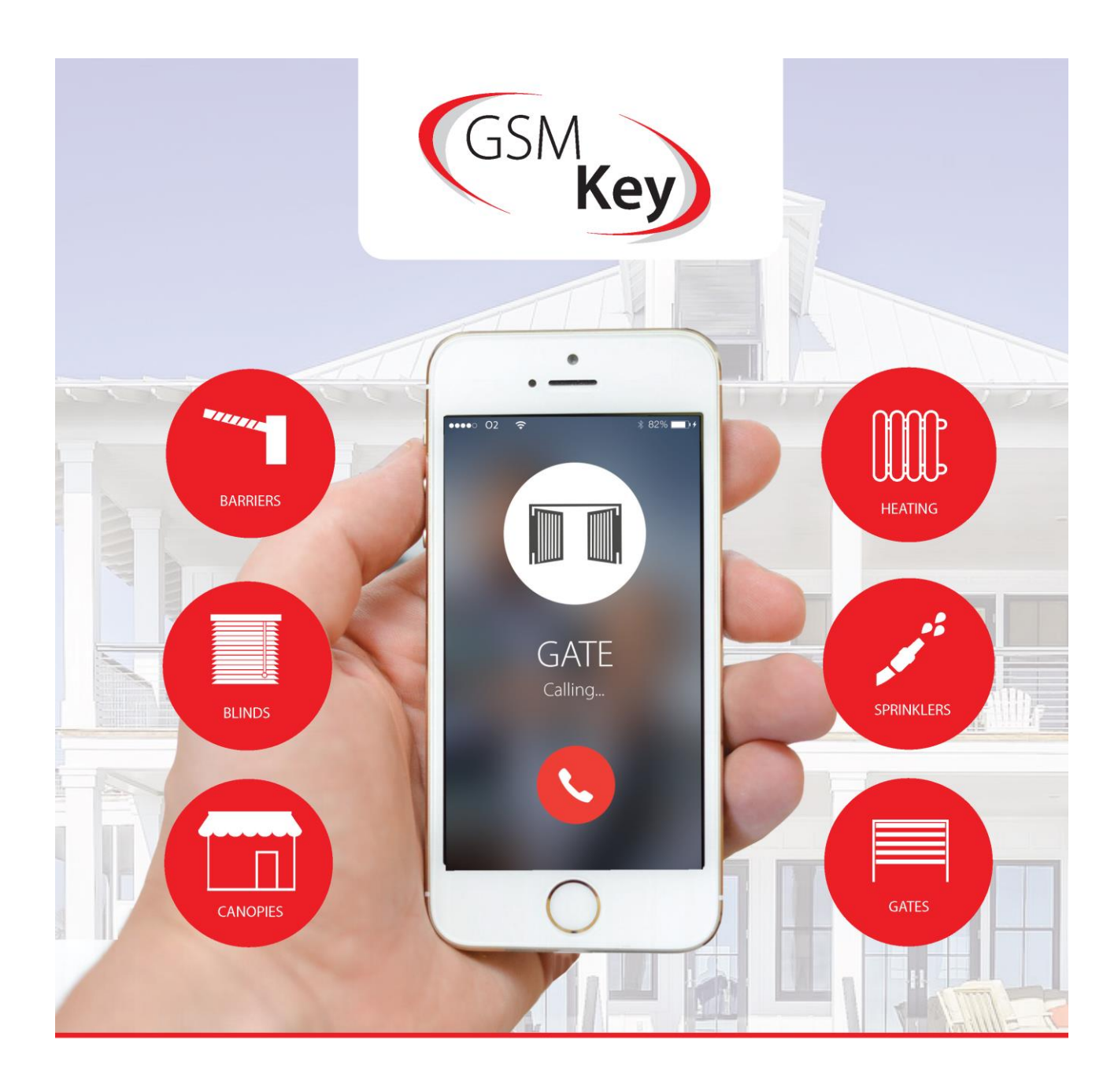

# **GSM Key PROFI3**

# **INSTRUCTIONS FOR USE**

# <span id="page-1-0"></span>**CONTENTS**

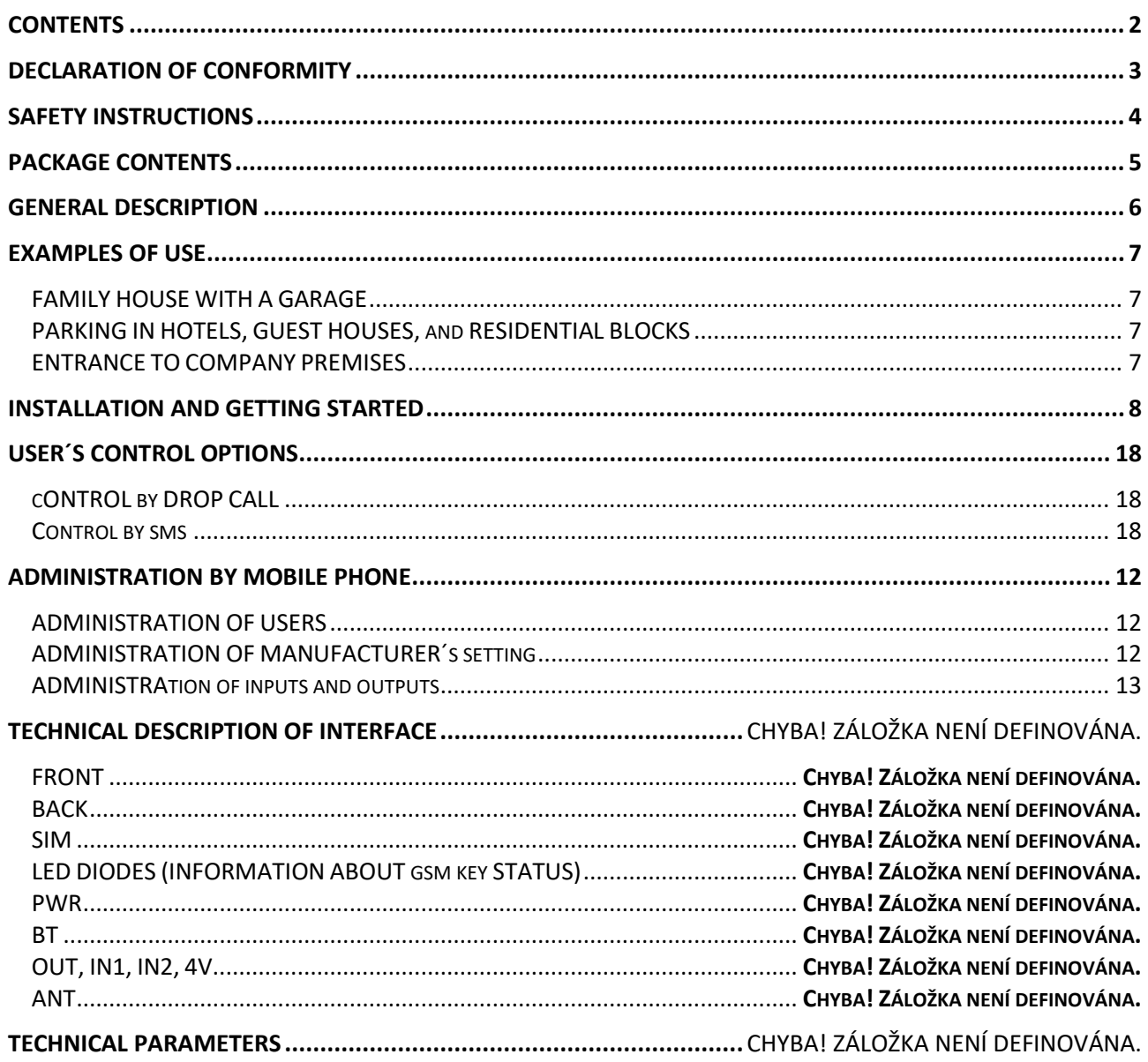

# <span id="page-2-0"></span>**DECLARATION OF CONFORMITY**

A Declaration of Conformity of a device according to provisions of Act No. 22/1997, Coll., as amended, stipulating technical requirements for products.

We, the distributor

SECTRON s. r. o. Josefa Šavla 12 709 00 Ostrava - Mariánské Hory Czech Republic Registered No.: 64617939

hereby declare that the following product

GSM KEY PROFI 3

Description: GSM modem Frequency range: GSM 850/900/1800/1900MHz Purpose of use: wireless data transfer in GSM network

complies with the requirements of the General License of the Czech Telecommunication Office No. GL-1/R/2000 and further complies with the requirements of the following harmonized standards and regulations for such devices:

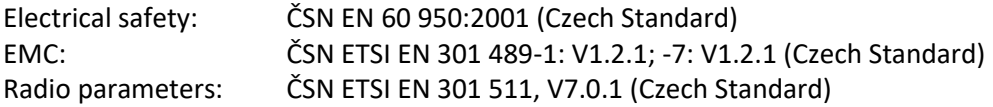

and declare that the above product can be used under conditions of usual use as specified in the Instructions for Use.

The conformity has been assessed according to § 3, section 1, letter b), Amendment No. 3 to the Governmental Decree No. 426/2000, Coll., stipulating technical requirements for radio and telecommunication end devices and equipment, further Governmental Decree No., 168/1997, Coll., stipulating technical requirements for low voltage electrical devices, and according to Governmental Decree No. 169/1997, Coll., stipulating technical requirements for products with respect to their electromagnetic compatibility, and according to the Declaration of Conformity for GSM module EES3 (S30960-S1500-\*, S30960-S1505-\*) produced by Gemalto M2M GmbH, St.-Martin-Str. 60, 81669, Munich, Germany.

This Declaration has been issued at the request of the distributor, who is solely liable for its issuance.

Place: Ostrava Date: 1 January, 2014

Petr Henek Executive SECTRON s. r. o.

# <span id="page-3-0"></span>**SAFETY INSTRUCTIONS**

- When using the device, follow legal regulations and applicable local restrictions.
- Do not use the device in hospitals as this may affect the functioning of medical devices and equipment, for example, close to cardio stimulators or hearing aids.
- Read this manual carefully before you install the product, put it into operation or start using it.
- Do not use the device on a plane.
- Do not use the device near petrol stations, chemical plants or in areas where explosives are used and where there is a danger of explosion. The device may disturb the functioning of some other devices and equipment.
- If close to TV sets, radios or computers, the device may disturb them.
- Use only recommended accessories (see chapter RECOMMENDED ACCESSORIES) to avoid damaging the device, property or violating relevant regulations. The recommended accessories have been tested and their functioning is compatible with the device. The warranty, however, does not cover such accessories.
- We recommend making a suitable copy or back-up of important settings, which are stored on your SIM card.
- Do not open the device. Only the SIM card can be exchanged. For how to remove and replace the SIM card, see the Instructions for Use.
- ATTENTION! Keep the SIM card out of reach of children; danger of swallowing a SIM card.
- Do not expose the device to extreme ambient conditions. Protect it against dust, humidity, liquids, unwanted substances and extreme temperature.
- The voltage of the power supply connector cannot be exceeded under any circumstances.
- The manufacturer is not liable for any defects resulting from not adhering to the Instructions for Use.

# <span id="page-4-0"></span>**PACKAGE CONTENTS**

- 1. 1 GSM Key PROFI 3
- 2. 1 GSM hinged antenna, gain of 2 dB
- 3. 1 2-pin WAGO terminal box
- 4. 1 13-pin WAGO terminal box
- 5. 1 WAGO terminal box tool
- 6. 1 Ethernet cable
- 7. 1 Instructions for Use, EN
- 8. 1 Quick-start guide
- 9. 1 Warranty Certificate

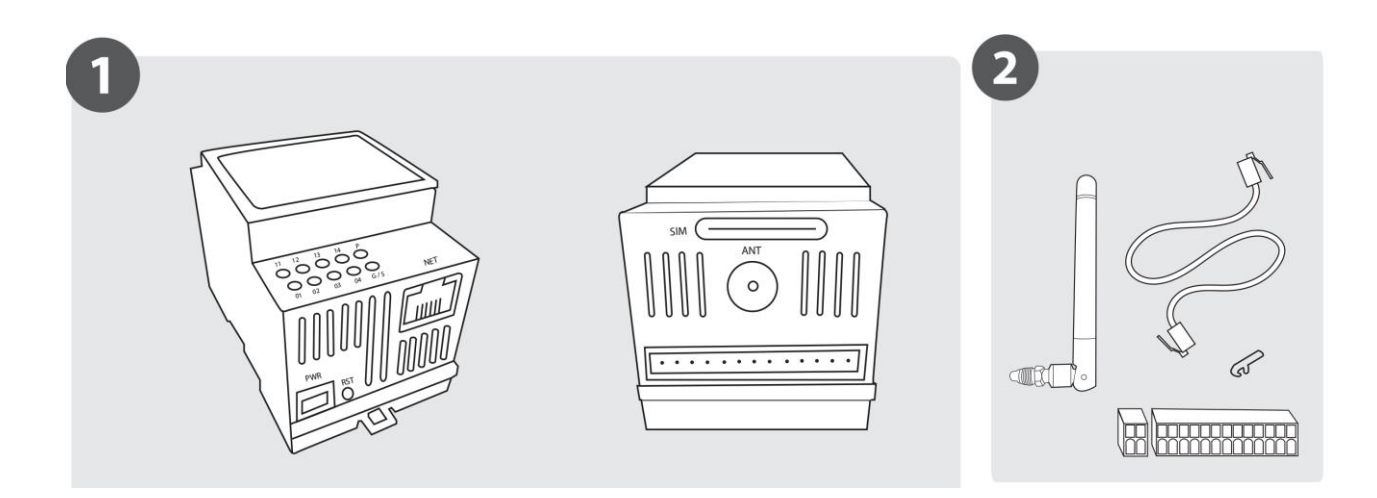

# <span id="page-5-0"></span>**GENERAL DESCRIPTION**

**SECTRON s.r.o.** offers following versions of the **GSM Key**

- **GSM Key LITE 3**
- **GSM Key PROFI 3**

GSM Key is a device that allows you to open gates, doors and many other devices by a phone call. Users are authorized by their phone number. The user list can be edited by administrator using SMS or PC. Since the incoming call is declined, the operation of the gate is free.

**GSM Key LITE 3** is suitable for family houses and small companies with up to 20 users and is administered by

- an Android or iOS mobile phone app or
- configuration SMS

**GSM key PROFI 3** is suitable for middle-size and large companies, office buildings, hotels and guest houses with up to 1000 user. It can control to four devices, and is administered by

- an Android or iOS mobile phone app or
- configuration SMS,
- web management interface accessible to a local network as well as remotely.

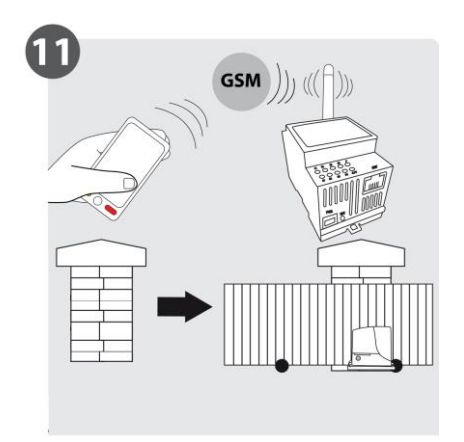

#### <span id="page-6-1"></span><span id="page-6-0"></span>*FAMILY HOUSE WITH A GARAGE*

For controlling one garage door of a family house, **GSM key LITE 3** or **GSM key HOME 2** with one output are suitable (see chapter INSTALLATION AND GETTING STARTED). We recommend saving the GSM key phone number on the contacts list as a speed-dial hotkey number, i.e. calling by pressing one key. In order to add or remove a user authorized to open the gate, send an SMS (see chapter ADMINISTRATION).

#### <span id="page-6-2"></span>*PARKING IN HOTELS, GUEST HOUSES, AND RESIDENTIAL BLOCKS*

For controlling gates in hotels and guesthouses, **GSM key PROFI 2** or **GSM key PROFI 3** are suitable. When arriving, guests only provide their mobile phone numbers which they will use to open gates. The administrator will save their phone numbers using software in the GSM key. After guests leave, the administrator will remove guests' telephone numbers. By using the GSM key, you avoid the risk of losing or damaging remote controls. The software enables easy and systematic monitoring of several devices at the same time and the maintenance of a perfect overview of settings and users of individual gates.

# <span id="page-6-3"></span>*ENTRANCE TO COMPANY PREMISES*

For controlling company gates, **GSM key PROFI 2** or **GSM key PROFI 3** are suitable. You can enable your business partners to enter your premises easily and quickly as well as remotely, no matter if they come just for one visit or for regular meetings. If you use GSM key ADMIN software, you will have a perfect overview of settings and users of individual gates. PROFI 3 version also enables you to use the administration interface independently of the operating system of your computer or tablet.

# <span id="page-7-0"></span>**INSTALLATION AND GETTING STARTED**

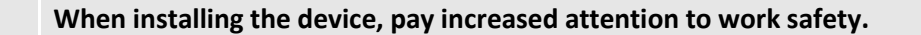

- 1. The device must only be installed by a qualified and properly trained person.
- 2. Before you start installing the device and before you put it into operation, please read this manual carefully.
- 3. If you use a power supply to charge the device, it must comply with requirements for placing SELV circuits; also, it must comply with EN60950. The power supply, which is a part of the package, complies with such requirements. If batteries or accumulators are used, these must also comply with relevant standards.
- 4. Should you have any questions, do not hesitate to contact your installation company or SECTRON Hotline [\(hotline@sectron.cz,](mailto:hotline@sectron.cz) +420 599 509 599).

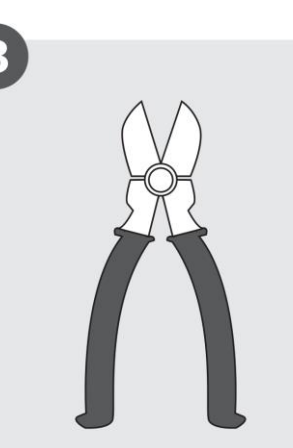

 $\bigoplus$ 

To install the device, you will need pincers.

Insert the SIM card which you want to use in the GSM KEY in the mobile phone.

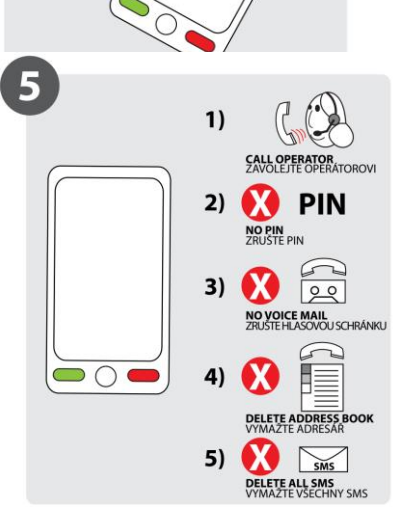

Call your mobile phone provider to activate the SIM card, delete the PIN, voicemail, your contacts list and SMS messages.

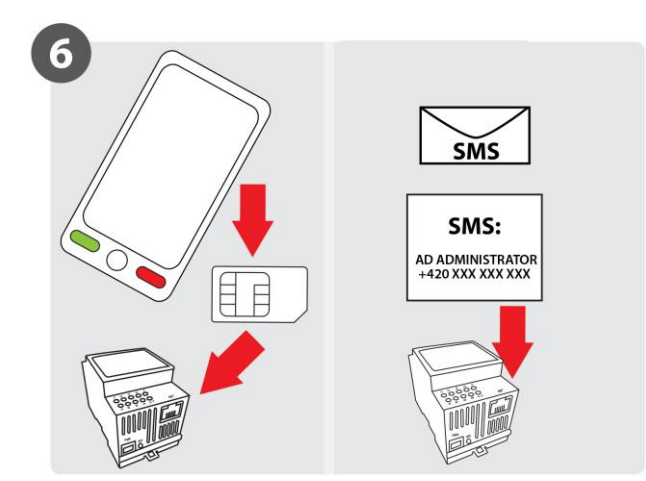

Insert the SIM card back into the GSM KEY and send an SMS to the SIM card number in the form

AD ADMINISTRATOR +420xxxxxxxxx

where +420xxxxxxxxx is your phone number in the international format. Individual parts of the message must be separated by an empty space.

If you use a VPN service, the displayed number of the caller may be different. Ask your provider for more information.

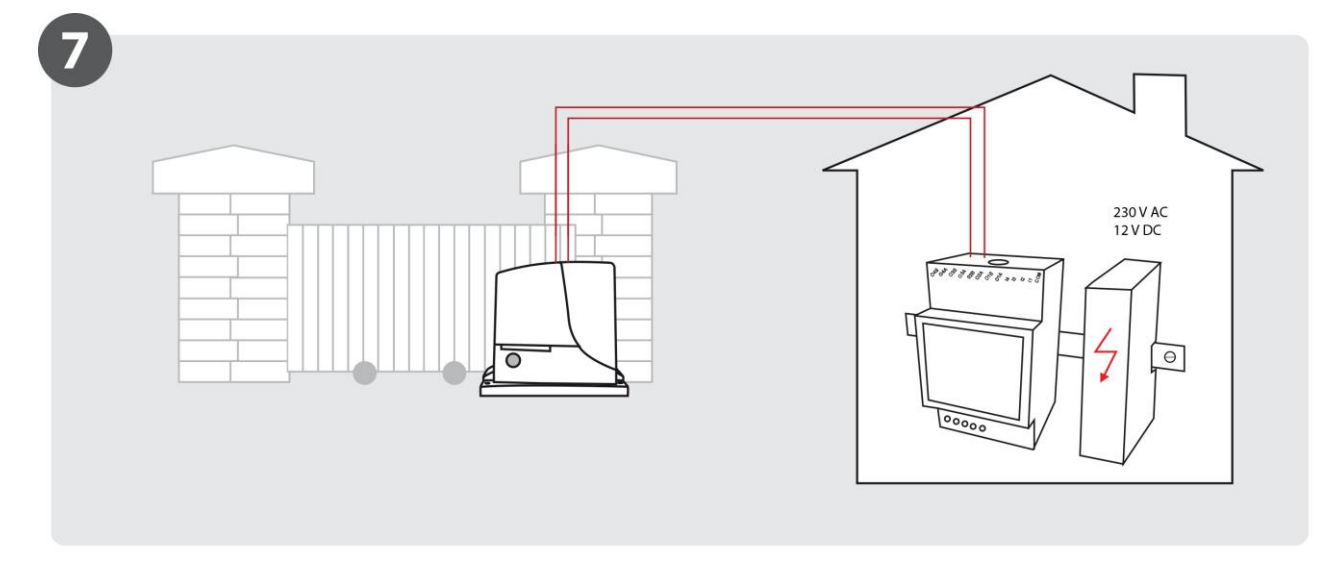

The device is designed to be installed indoors or in a water-resistant plastic distributor.

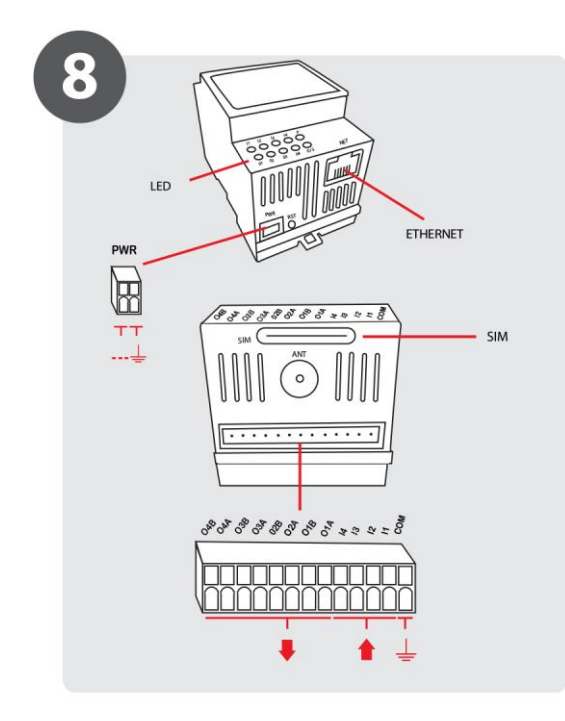

You can charge the device by using

- the included power supply  $-$  for charging from the 230 V AC socket,
- a different power supply of an output of  $11 30$  V DC or AC, of at least 1 A.

See Fig. 8 for where to plug in the output terminals, input terminals and main power supply.

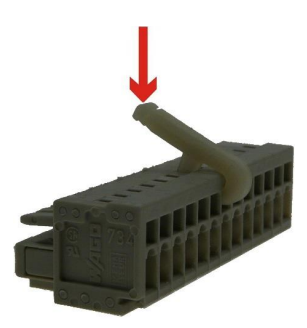

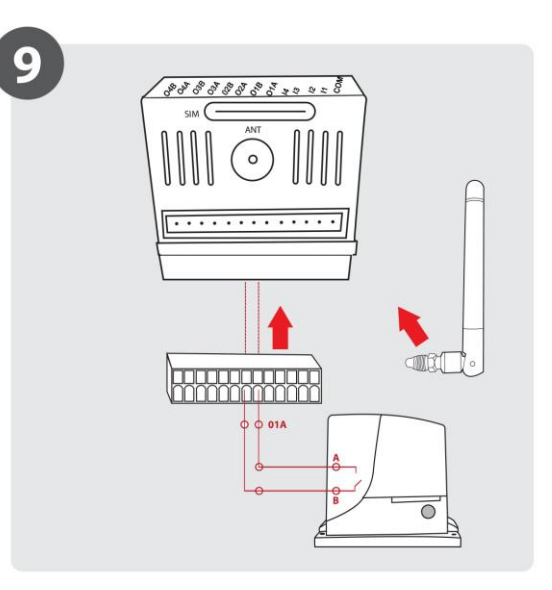

Plug the signal cable (at least 2x 0.35 mm<sup>2</sup> Cu) into the O1A-01B terminals of the GSM key and START terminals of your gate drive.

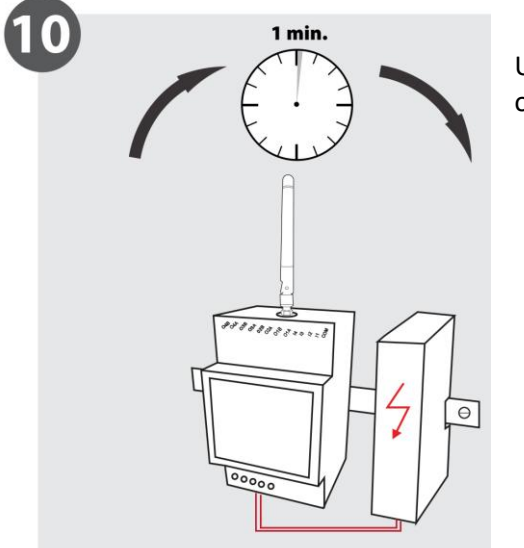

Use the power supply terminal last. The device will start working within about one minute.

**Now, the GSM Key is ready to be setup in administration.**

# **ADMINISTRATION**

Administration of GSM Key Profi 3 is done via SMS from the **administration phone** or by using the **web interface SECTRON GSM Key PROFI 3**

#### *ADMINISTRATION BY MOBILE PHONE – p. 12*

Remote administration via a mobile phone can be done without any restrictions from any place.

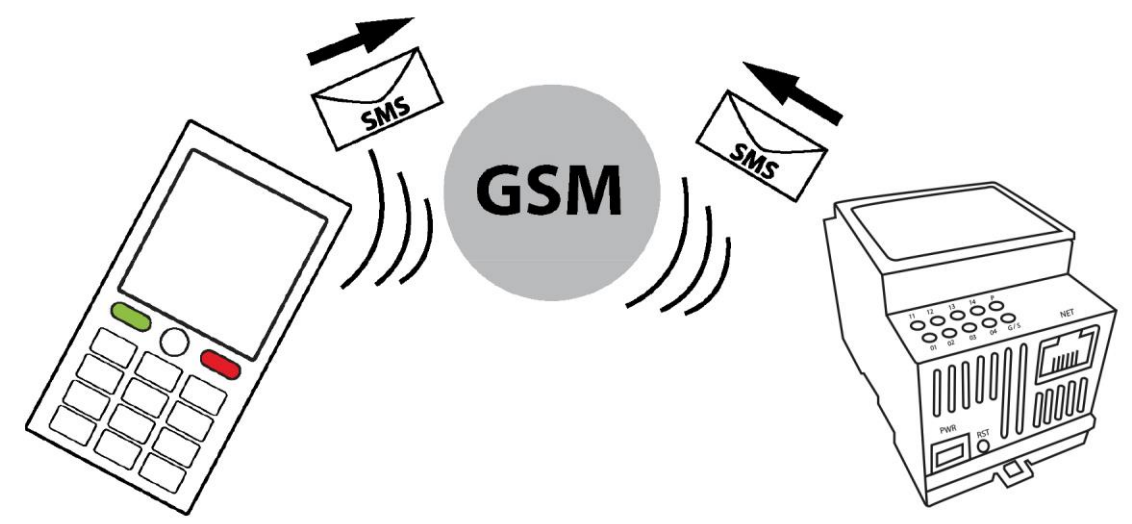

#### *ADMINISTRATION BY WEB INTERFACE – p. 19*

It is possible to manage GSM Key PROFI 3 via the web interface. The device is connected to a PC using the Ethernet cable. Additionally, it is possible to connect GSM Key PROFI 3 to the already existing computer network where it will be assigned an IP address, or there's also an option of a remote configuration by GPRS.

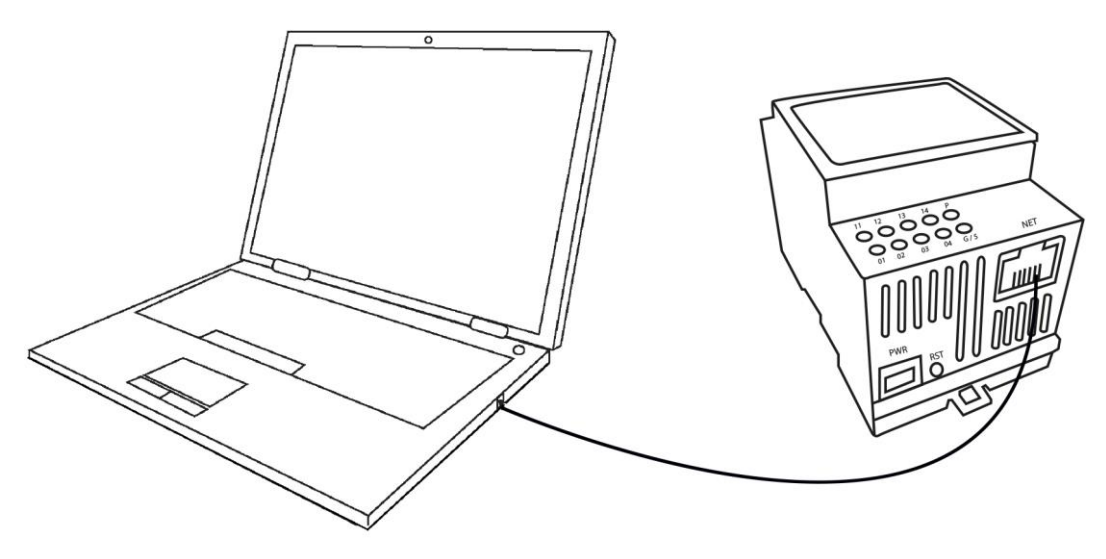

# <span id="page-11-0"></span>**ADMINISTRATION BY MOBILE PHONE**

To operate the device using SMS, it is necessary to first send the following SMS "AD ADMINISTRATOR +420XXXXXXXXX", where Xs represent your phone number. Doing this, you create the main administrator, which there can be only one. Next user must be added into a group. Default settings includes 3 groups:

**Admin:** Can write and read using SMS and control the key by calling **Readonly:** Can read the key's settings using SMS and control the key by calling **Guest:** Can only control the key by calling

More groups can be added in PC's administration interface.

The key can be operated by calling the key's phone number. The key can be operated only by saved users.

 $\bigoplus$ 

When administering via a mobile phone, please follow the shown SMS format (exact text of orders, empty spaces, etc.). In order to send one or more orders in one SMS, divide them by a semi-colon.

In order to make the administration as easy as possible, we recommend using the GSM key app for Android and iOS, which you can download free of charge from Google Play and AppStore.

#### <span id="page-11-1"></span>*ADMINISTRATION OF USERS*

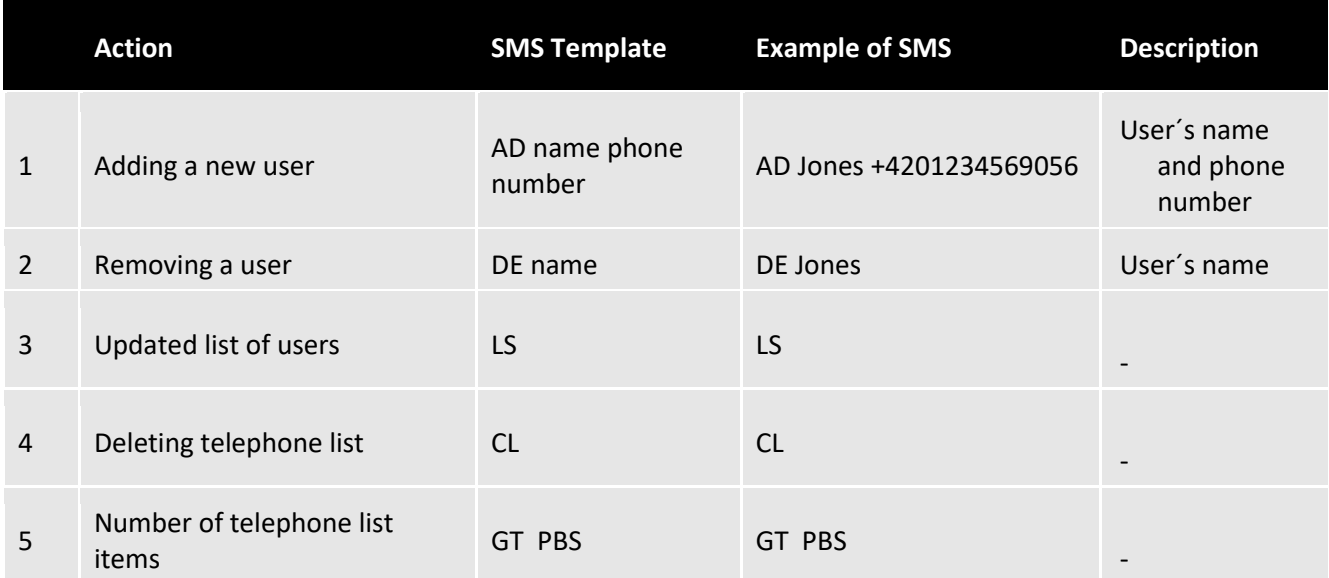

#### <span id="page-11-2"></span>*ADMINISTRATION OF EVENT REGISTER*

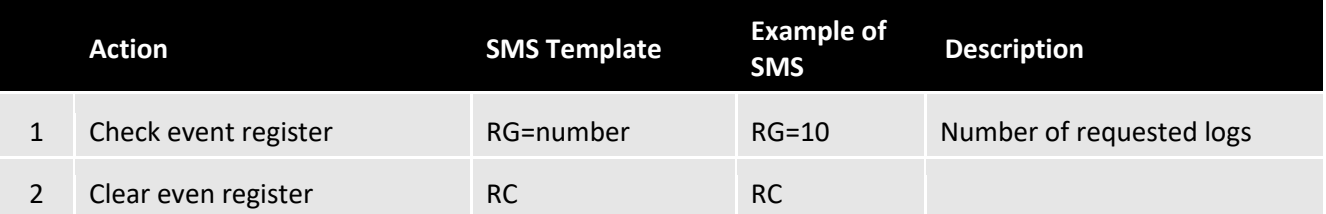

# *ADMINISTRATION OF MANUFACTURER´S SETTING*

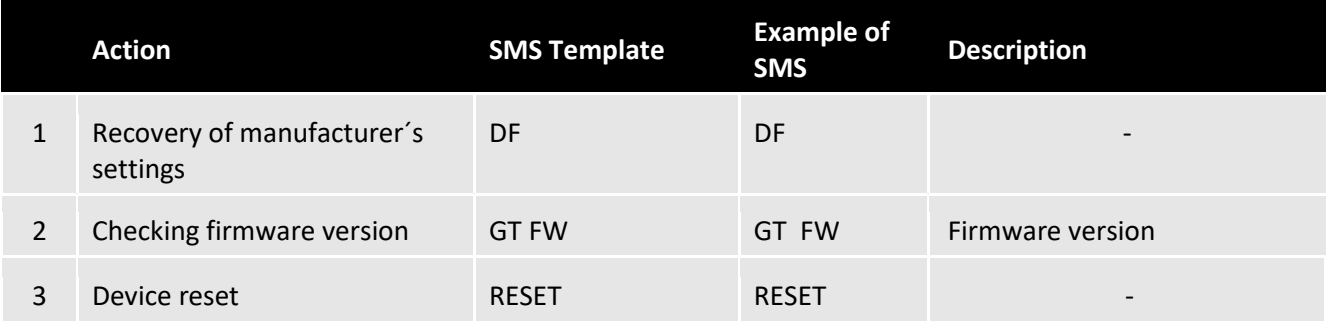

# <span id="page-12-0"></span>*ADMINISTRATION OF INPUTS AND OUTPUTS*

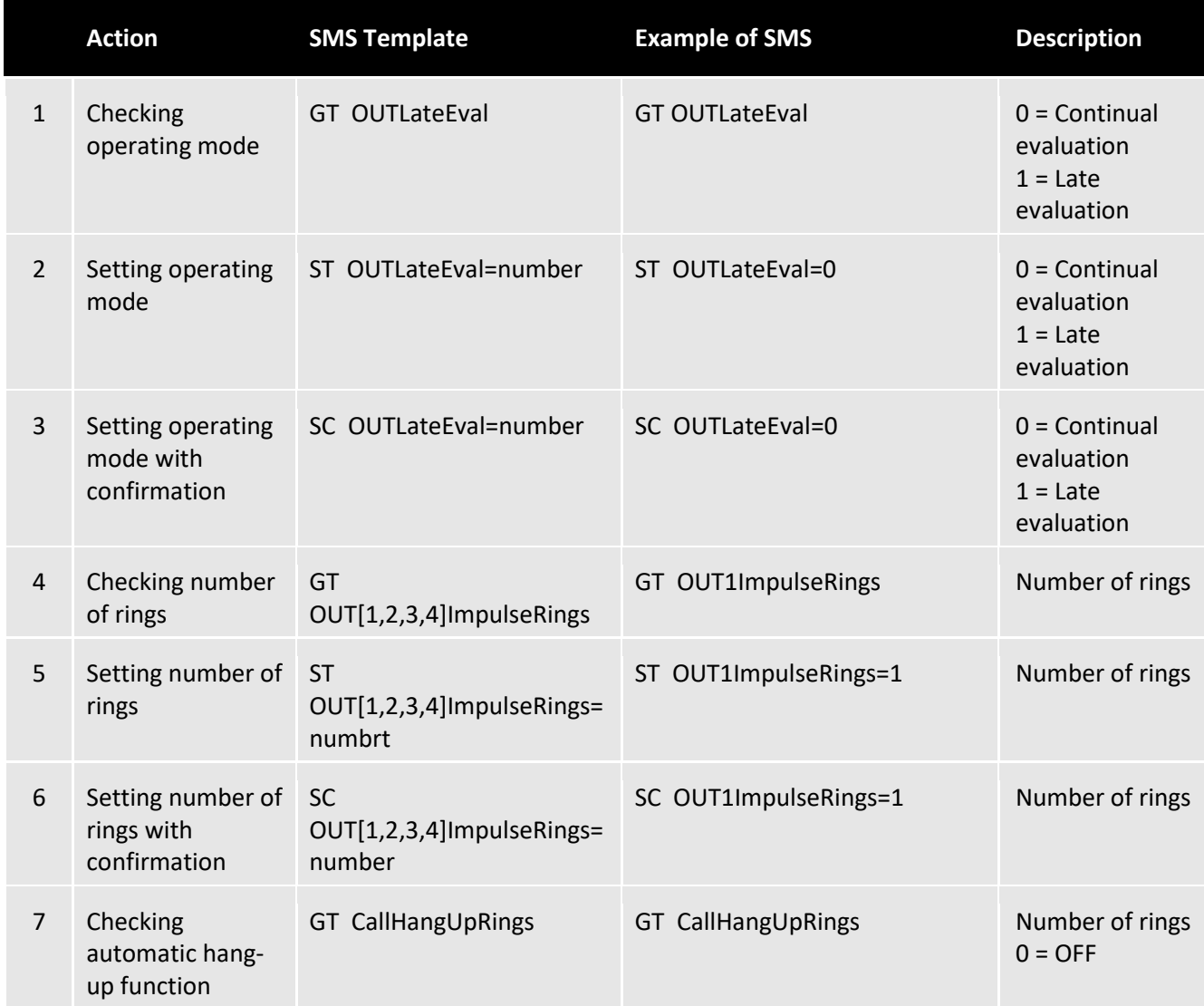

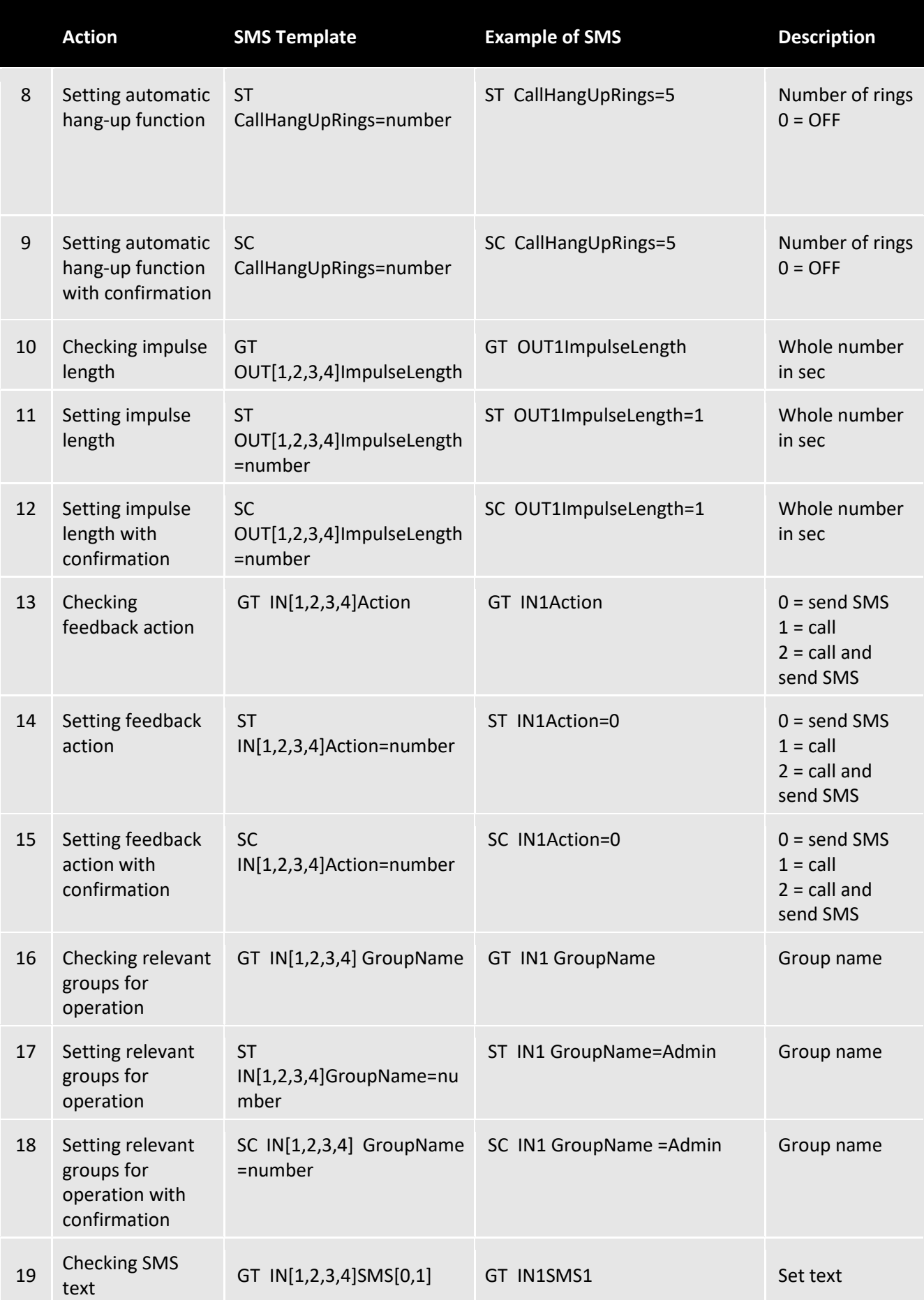

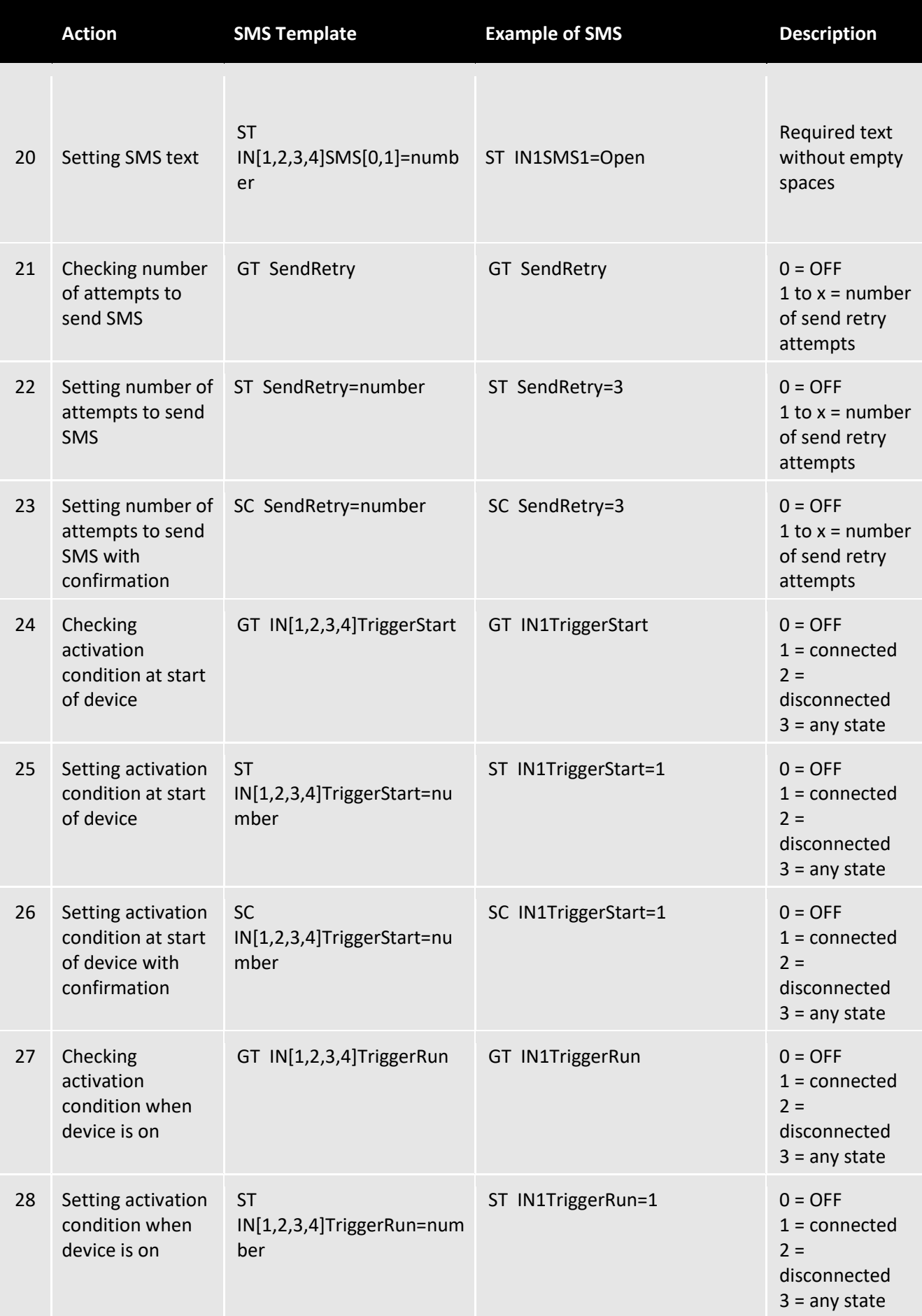

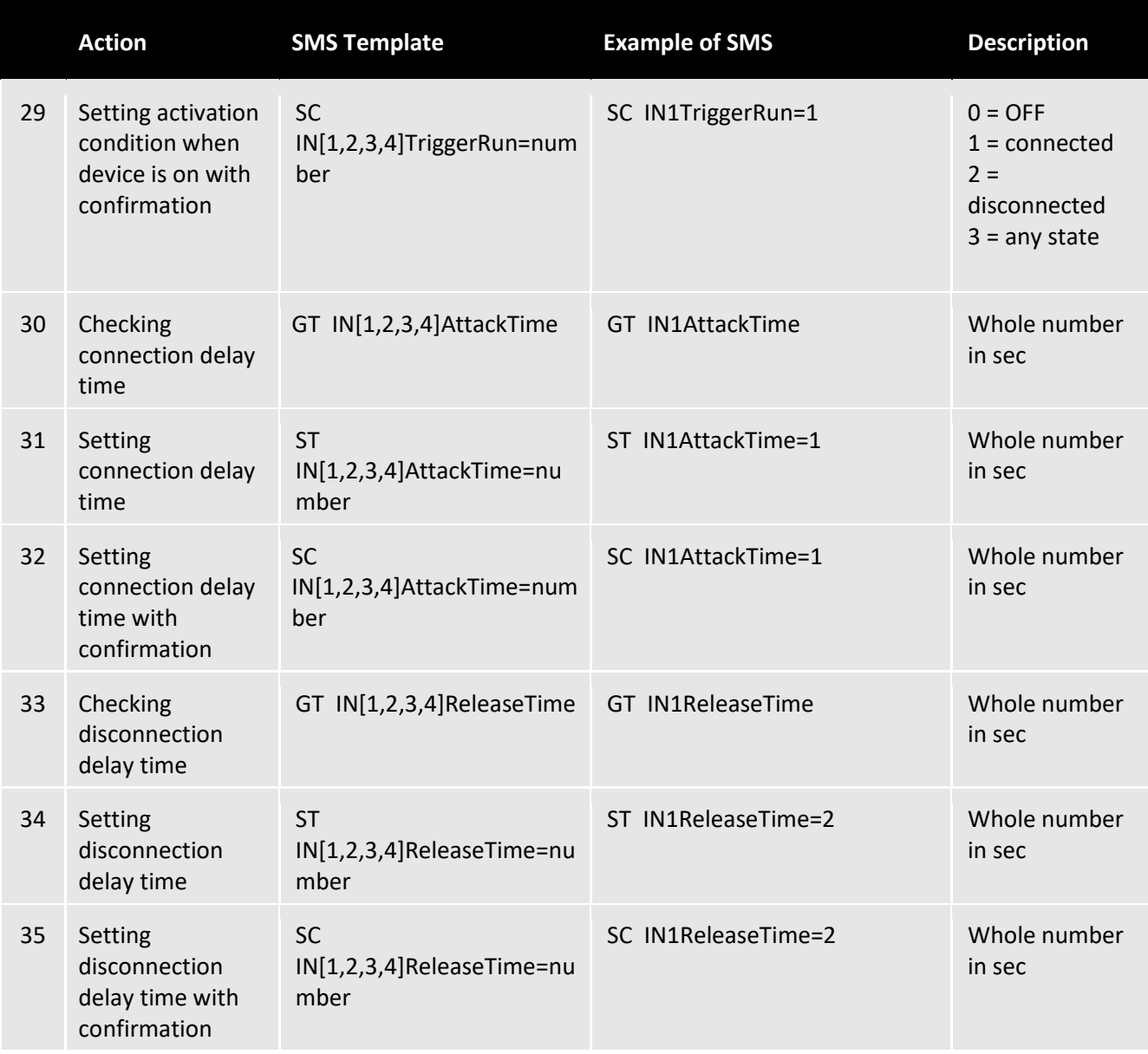

# *ADMINISTRATION OF OPERATING PARAMETERS*

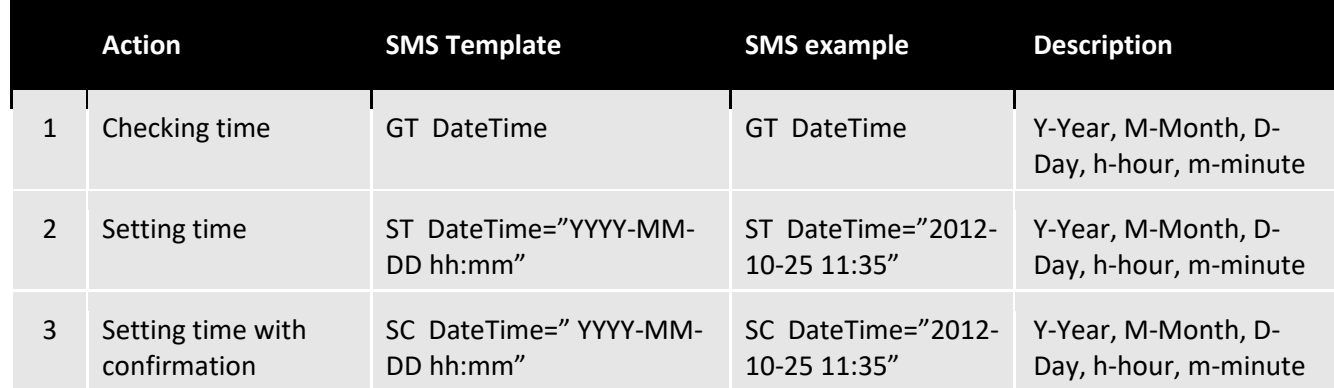

# *ADMINISTRATION OF COMMUNICATION PARAMETERS*

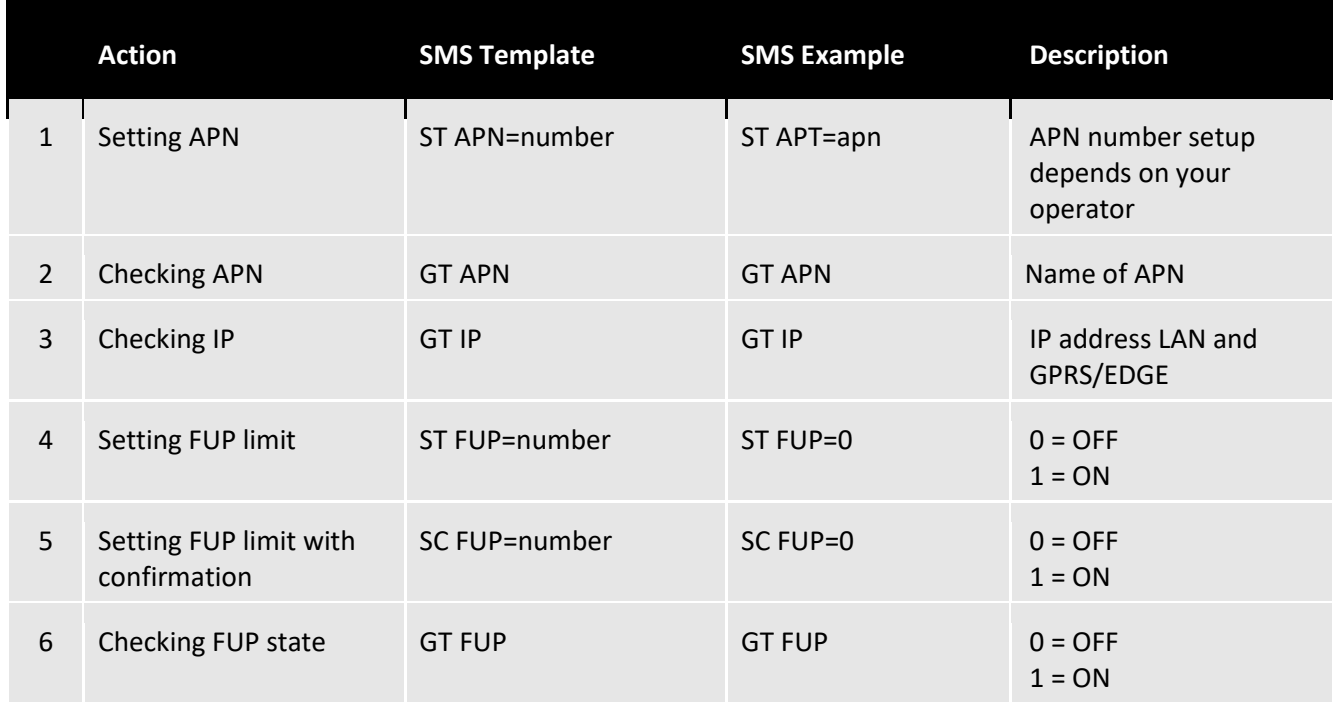

Instead of [1,2,3,4] in the order, enter number of the requested input.

Instead [0,1] in the order, enter number of the requested output.

# <span id="page-17-0"></span>**USER´S CONTROL OPTIONS**

#### <span id="page-17-1"></span>*CONTROL BY DROP CALL*

It is very easy to open and close gates, barriers and doors by a mobile phone. Simply call the GSM key phone number and hang up. To make it as easy as possible, we recommend adding the GSM key phone number to your mobile phone contacts as a pre-selected number.

#### <span id="page-17-2"></span>*CONTROL BY SMS*

Control by SMS is only available to administrators, i.e. users whose names start with the word **Admin**.

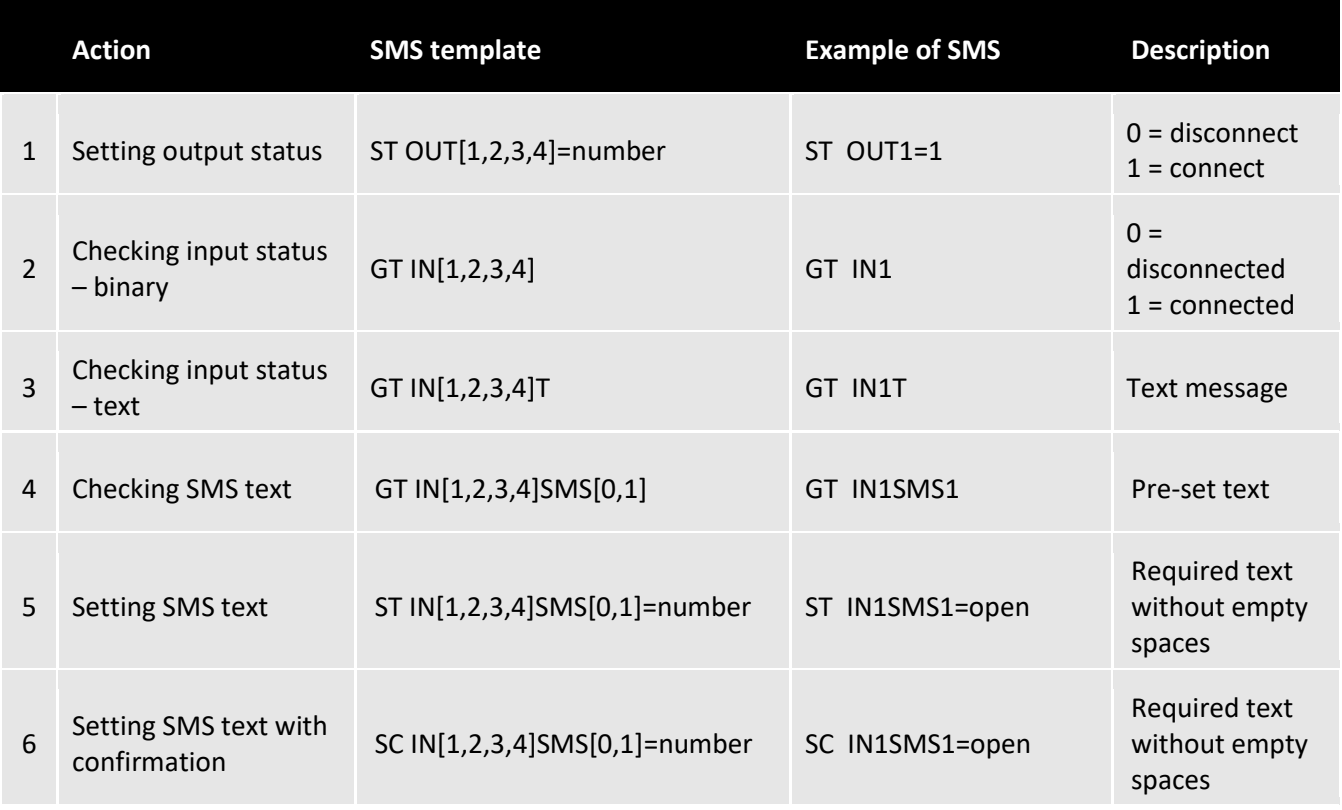

Instead of [1,2,3,4]in the order, enter the number of the required input.

Instead of  $[0, 1]$ , enter the input status  $-0$  = disconnected, 1 = connected.

# **ADMINISTRATION BY WEB INTERFACE**

#### *CONNECTING AND ADMINISTRATION OF GSM KEY PROFI 3*

The device connects to a pc or to an active element by an ethernet cable.

If the **GSM Key PROFI 3** is connected directly to a PC, it is necessary to change the IPv4 address in control panels to 192.168.0.1. The device will be then available on the IP adress **192.168.0.22**.

**Detailed description of the configuration can be found in the section Network card settings – p. 36**

If you connect **GSM Key PROFI 3** to an existing network, it will be assigned an ip address from the corresponding network.

For the access to the web interface, enter **gsmkey/** into the address bar in your internet browser.

Default username is "**administrator"** the password is blank.

#### *SAVING CONFIGURATION CHANGES*

Any configuration change of the key needs to be saved. This can be done by clicking the icon of a floppy disk at the bottom part of the window. The current logged in user will be automatically signed out affter 10 minutes of inactivity.

#### *DELETING CONFIGURATION CHANGES*

Deleting configuration of the key can be done by using the button situated next to the charging input. You can do so by pressing the button and then connecting the charger.

After holding the button for 10s, parameters "**Settings**" and "**Communication"** (indicated by flickering red diode with frequency of 5Hz).

After holding the button for 30s, the entire memory of the key gets deleted (indicated by the flickering diode with frequency of 0,3Hz).

# *SIGNING INTO ADMINISTRATION INTERFACE*

To access the web interface, enter the username "**administrator**" and leave the password blank. We strongly recommend to set your own password after. You can change the language settings in the login screen of the web interface. This change applies only for the one-time login. The default language of the web interface can be changed in "**Settings**" tab.

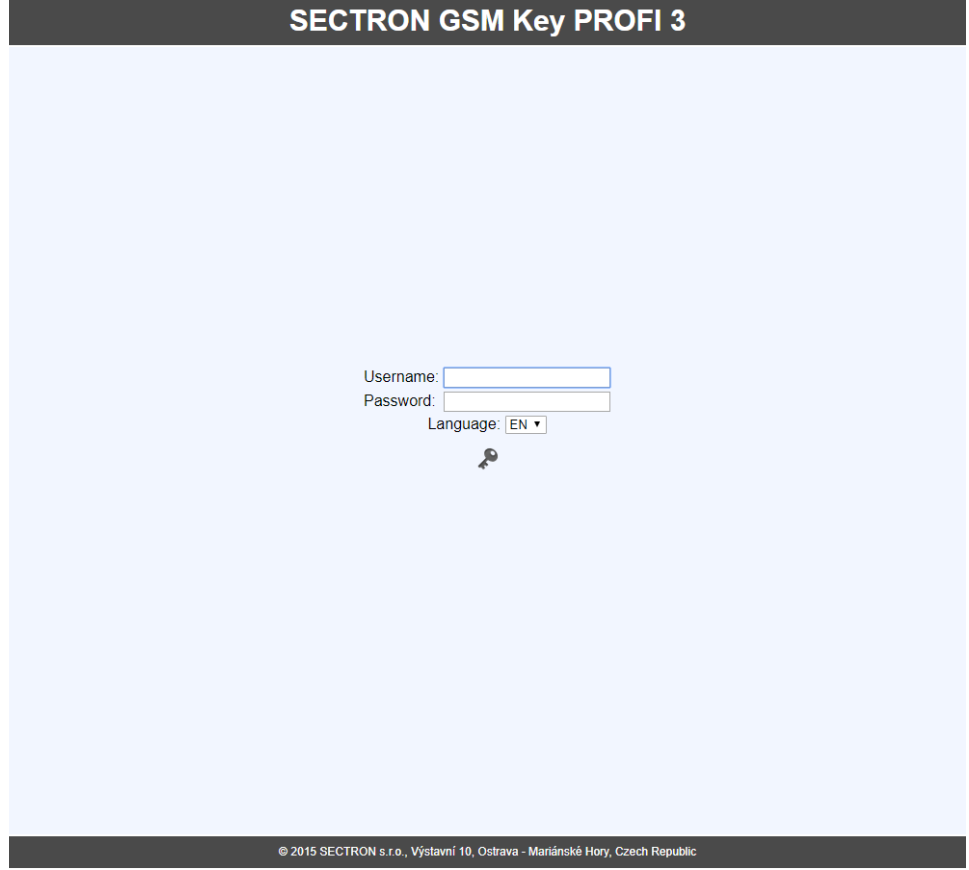

*Web interface icon description*

| Ð                       | Info                         |
|-------------------------|------------------------------|
| (ျ)                     | <b>Communication</b>         |
| 焱                       | <b>Settings (Simulation)</b> |
| Ф,                      | <b>IO Parameters</b>         |
| $\overline{\mathbf{r}}$ | Users                        |
| 念                       | <b>Groups</b>                |
| Φ                       | <b>Event Log</b>             |
| CC)                     | <b>FW</b> update             |
|                         | <b>Logout</b>                |

# *INFO*

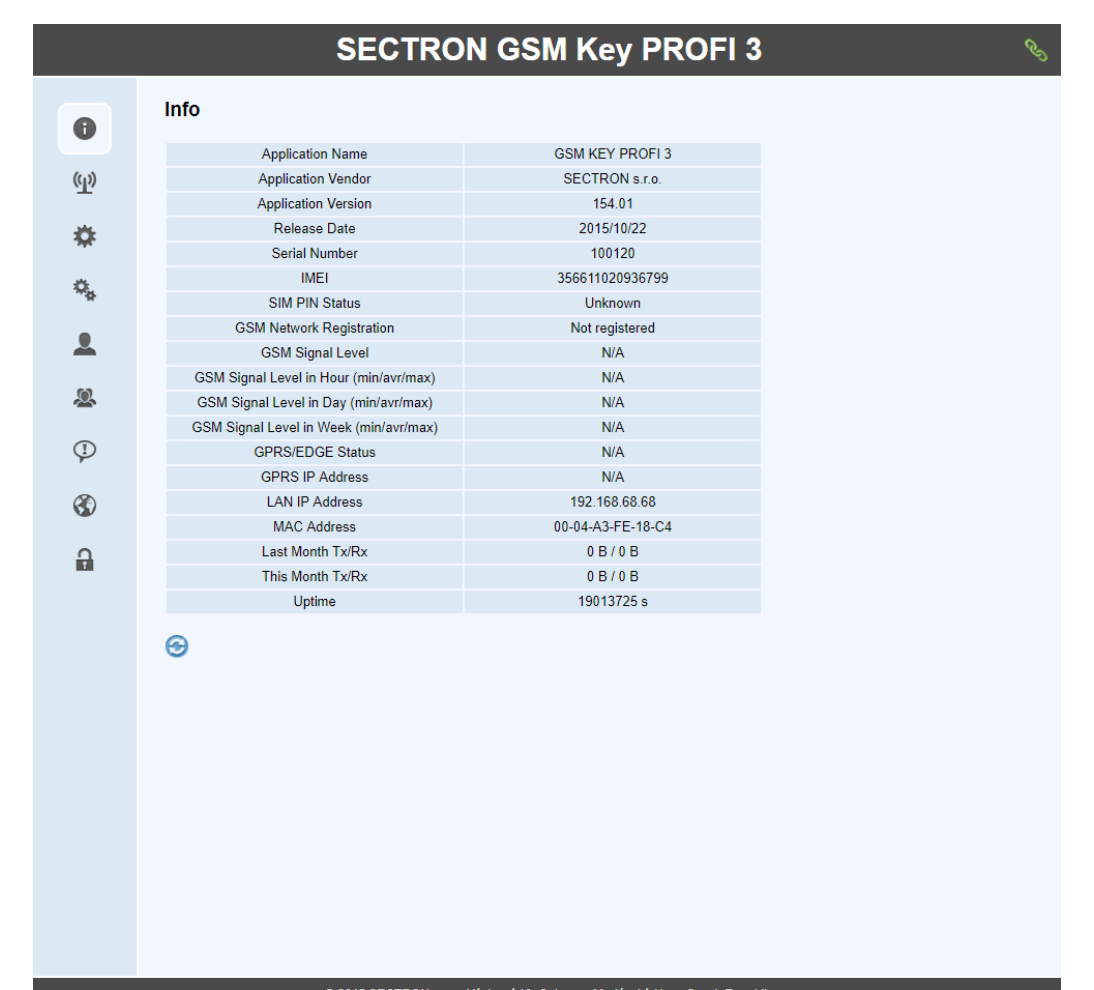

Summarized informations about the GSM Key can be found in the "**Info"** tab.

#### @ 2015 SECTRON s.r.o., Výstavní 10, Ostrava - Mariánské Hory, Czech Republic

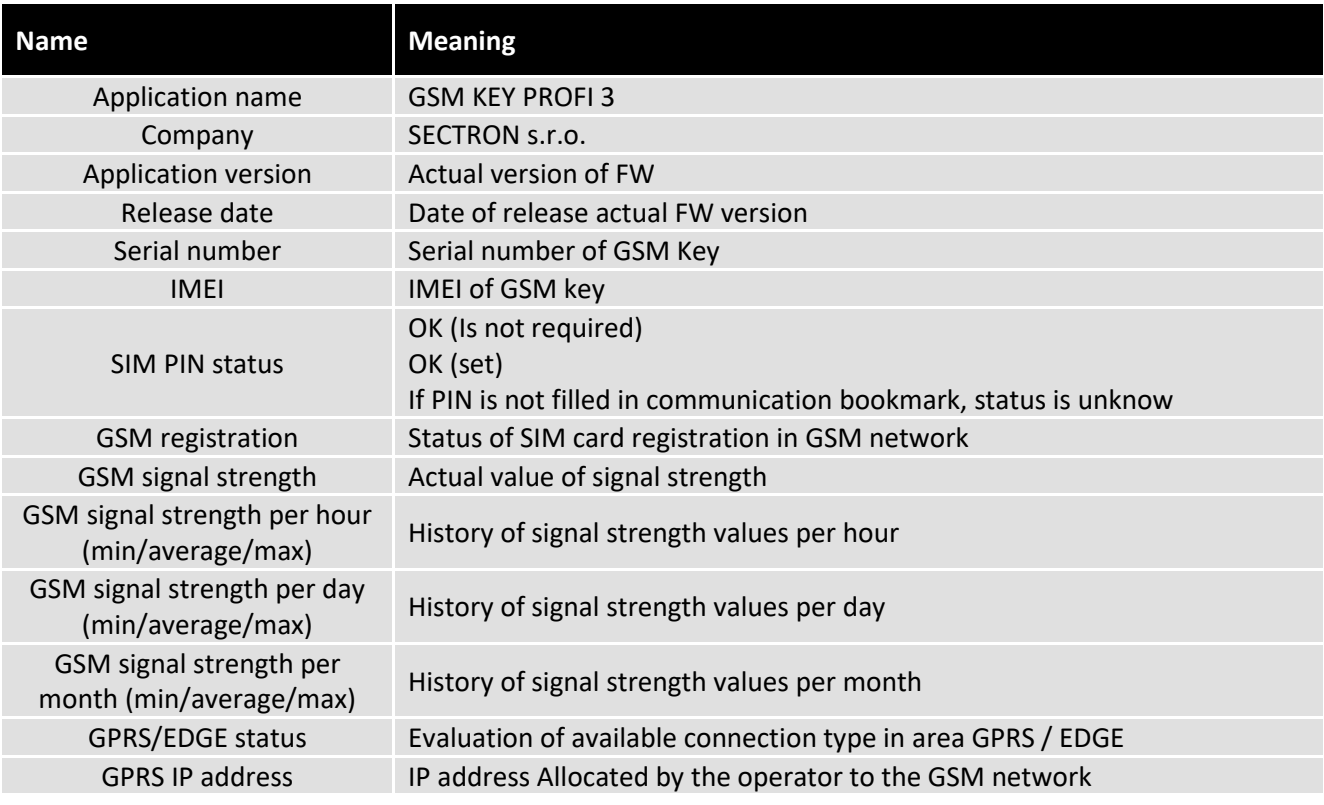

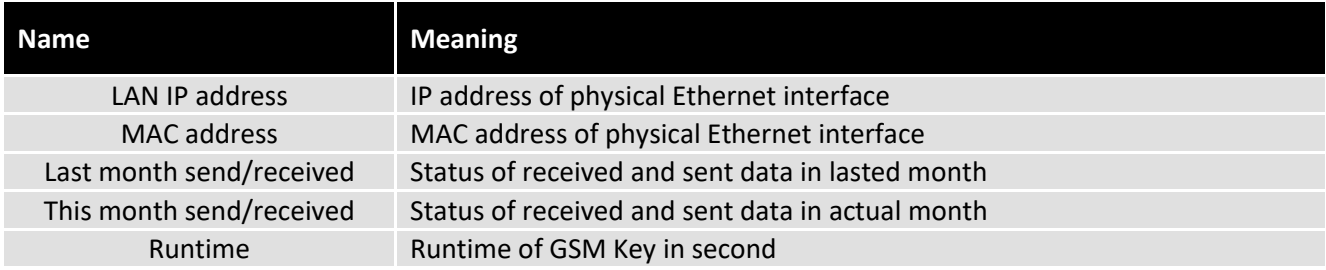

#### *COMMUNICATION*

Parameters for connecting the GSM Key in the local network and remote access can be setup in the "**Communication**" tab. Any change of parameters needs to be saved by using the floppy disk icon in the bottom part of the screen and then the modem has to be restarted using the red icon with an arrow in it. Modem restart is done in 5s.

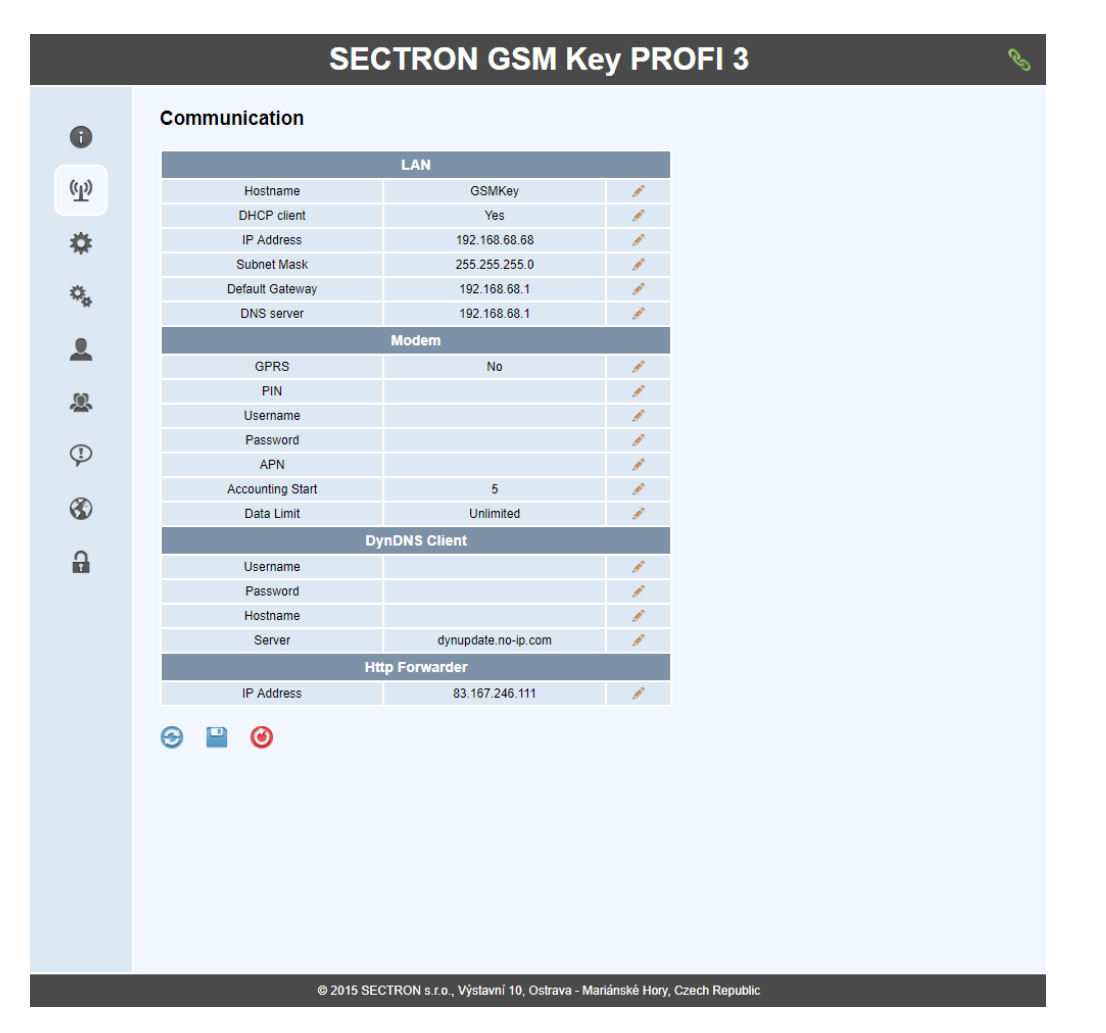

#### **LAN**

Parameters for connection via Ethernet cable.

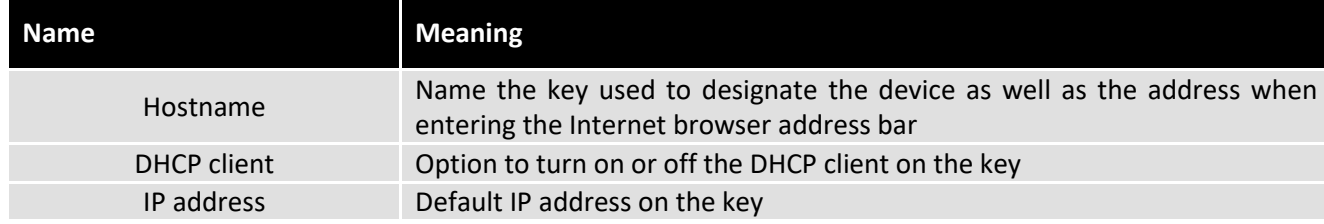

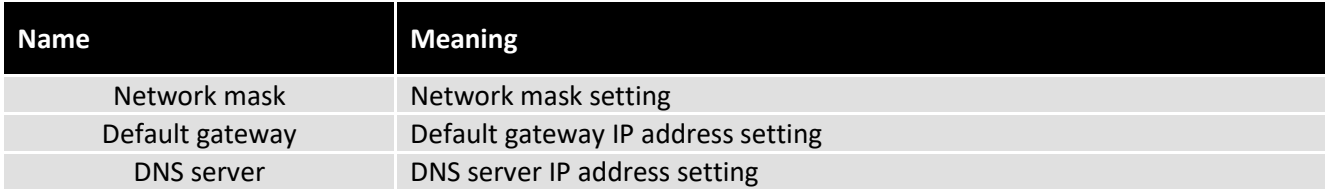

#### **Modem**

Parameters for connection via GPRS/EDGE.

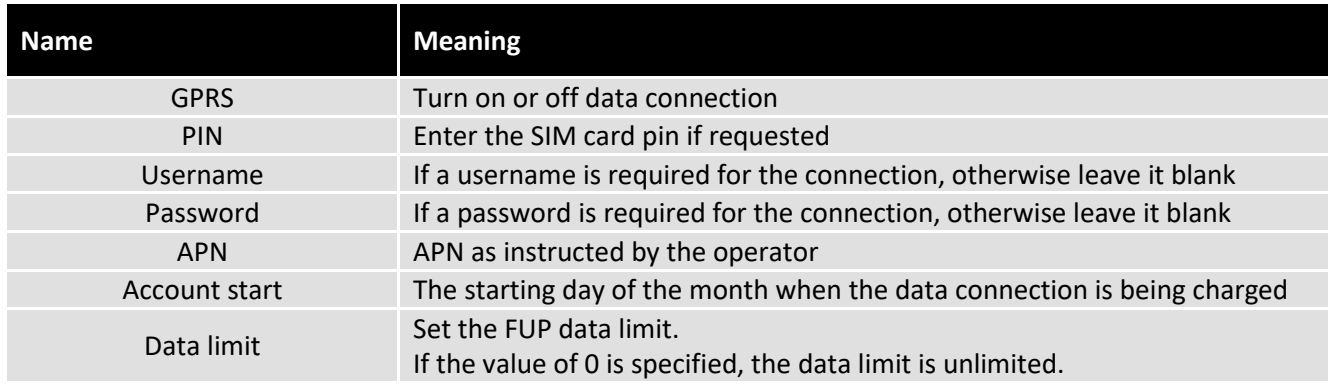

#### *SETTING*

General parameters are specified in the "**Setting"** tab. Any change of parameters needs to be saved by using the floppy disk icon in the bottom part of the screen.

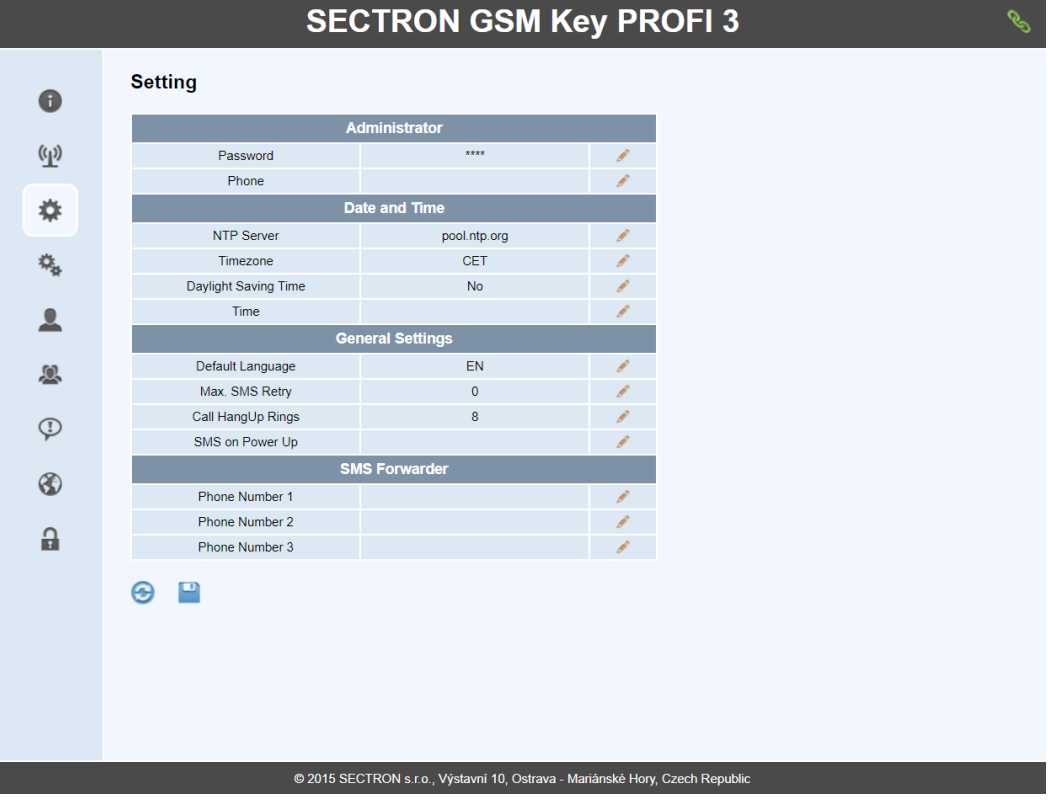

#### **Administrator**

Phone number and password of the administrator for the acces to web interface. This is the main administrator, who has unlimited rights. The administrator has to be added first before configuring the GSM key using the SMS commands.

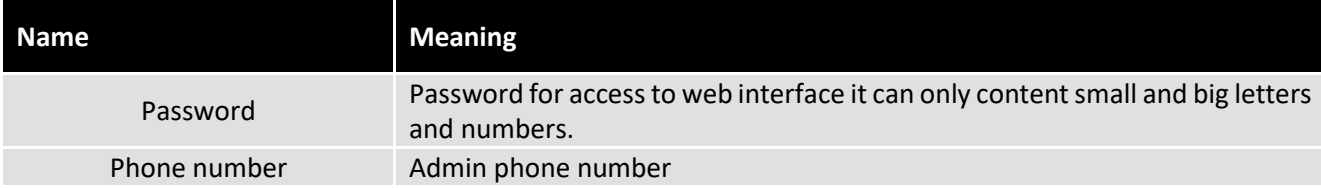

#### **Date and time**

Date and time parameters settings. When the unit is connected to the internet or a PC that has access to the internet, the time gets updated from the preset server. It's also possible to setup time manually.

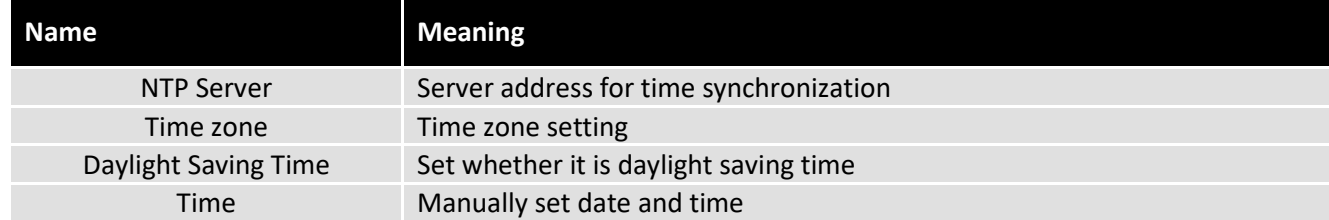

#### **Main settings**

Main parameters settings of the GSM Key.

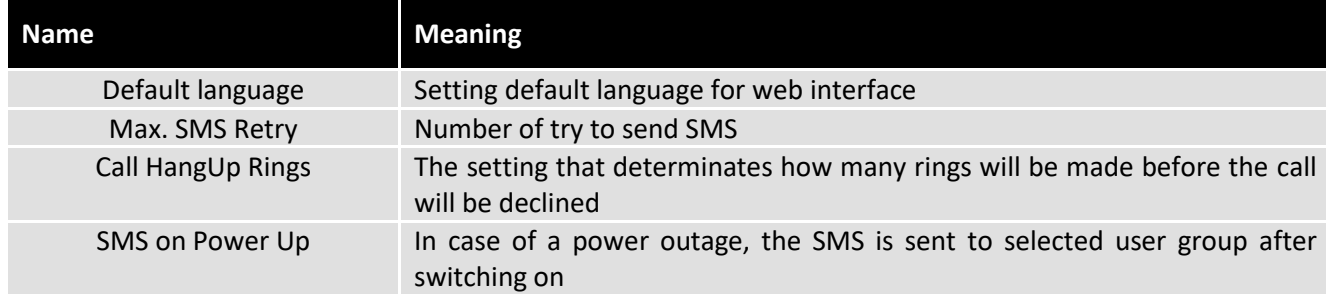

#### **SMS forwarding**

Serves for defining up to 3 phone numbers from which all SMS will be forwarded to the administrator user.

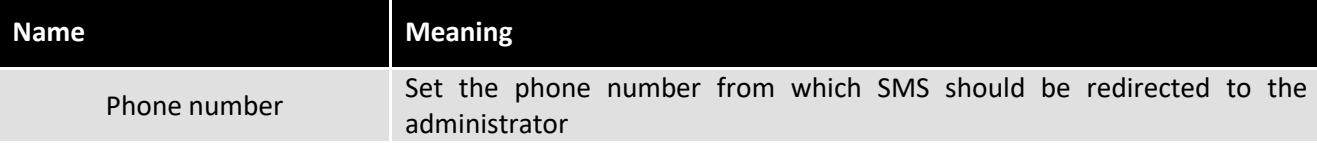

# *IO PARAMETERS*

Inputs and outputs can be setup in the "**IO Parameters**" tab. Any change of parameters needs to be saved by using the floppy disk icon in the bottom part of the screen.

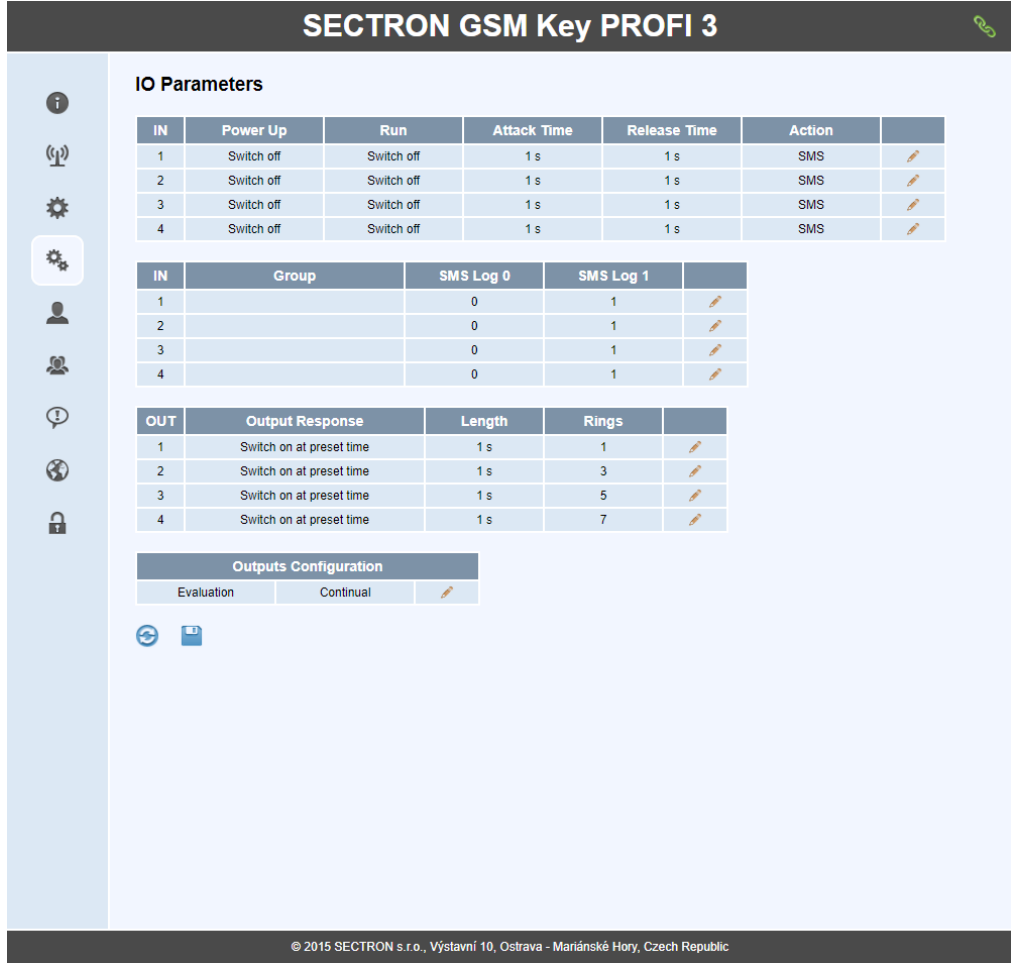

#### **IN parameters settings**

The first table serves for the setting up of conditions for activation.

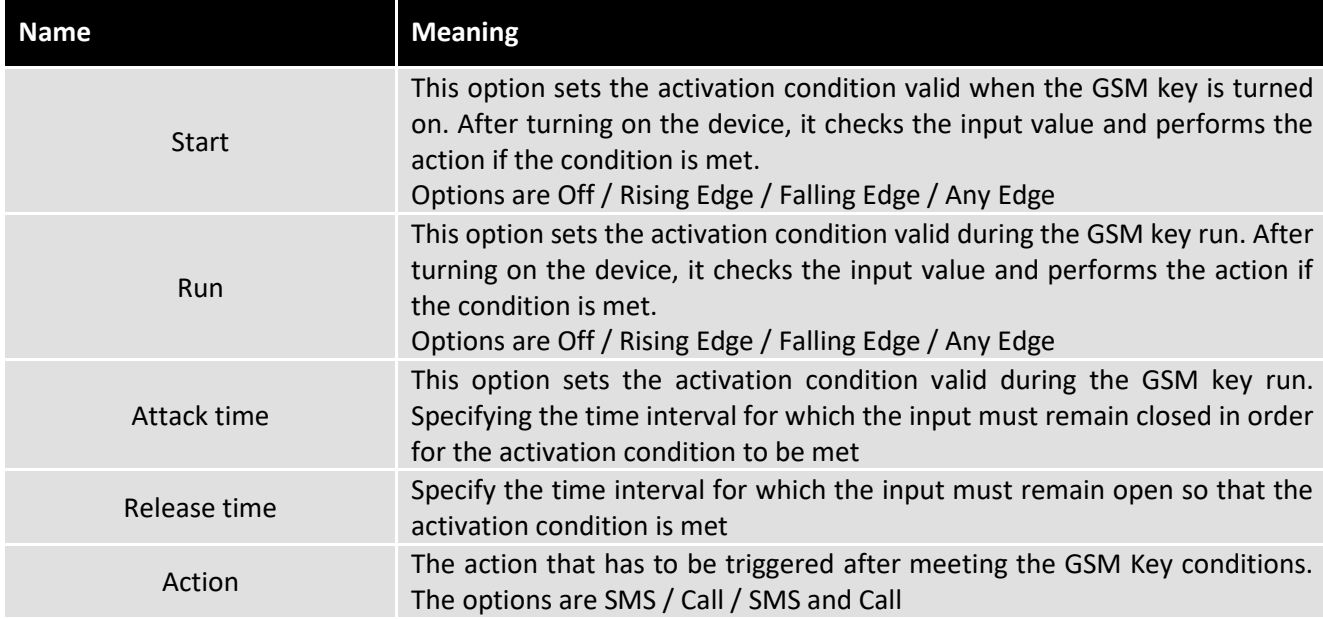

The second table serves for setup of the informed group and for naming different states.

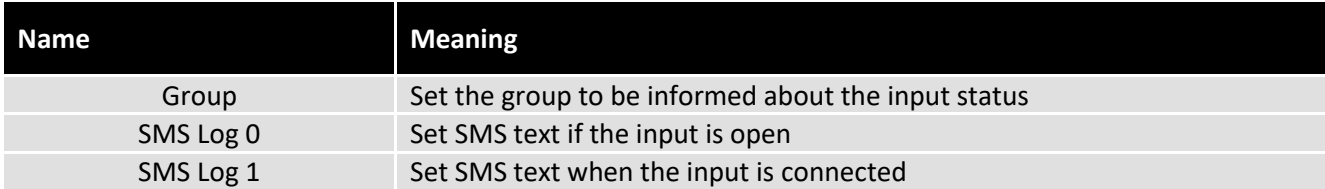

#### **OUT parameters settings**

Output conditions settings.

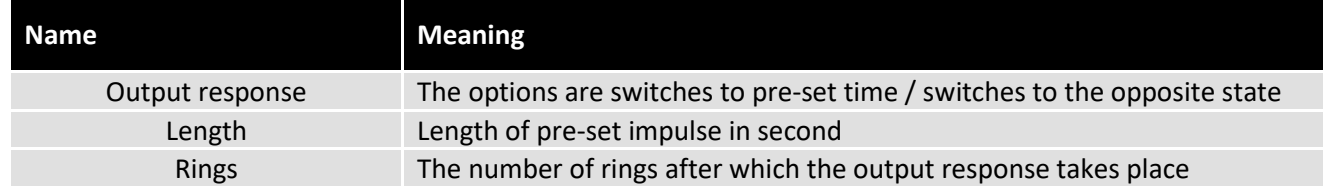

#### **Input settings.**

Output evaluation settings.

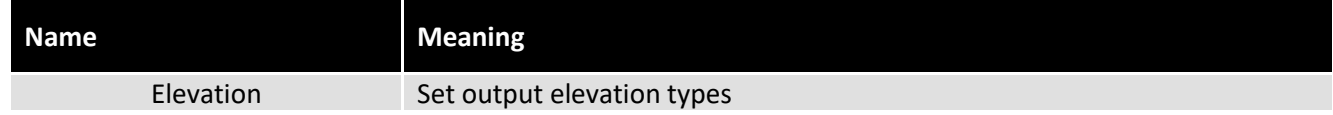

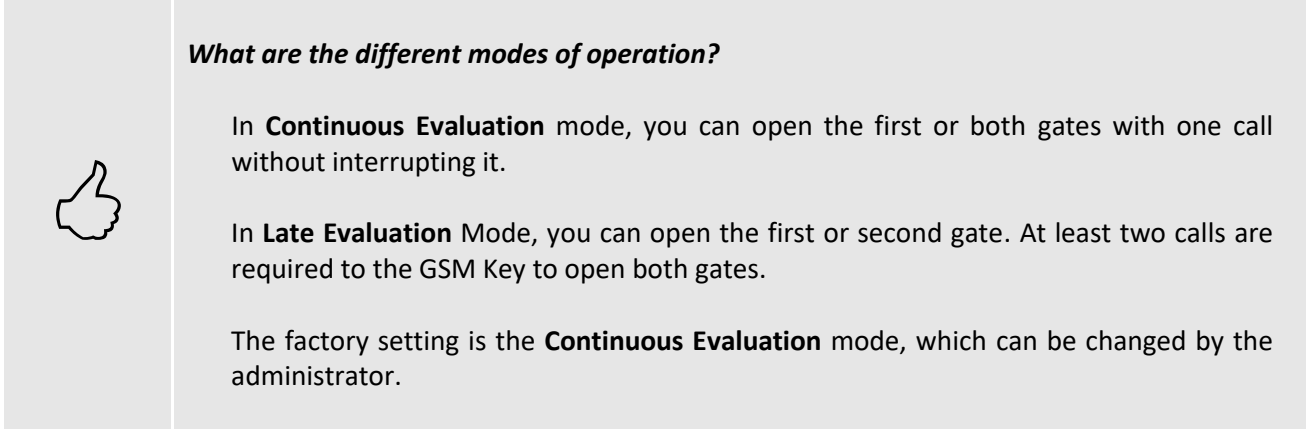

#### **Simulation**

The simulation window can be opened by using the double-click on the IO parameters icon. Current state of inputs and outputs is visible in this window, with possibility of setting output into any state.

# **Simulation**

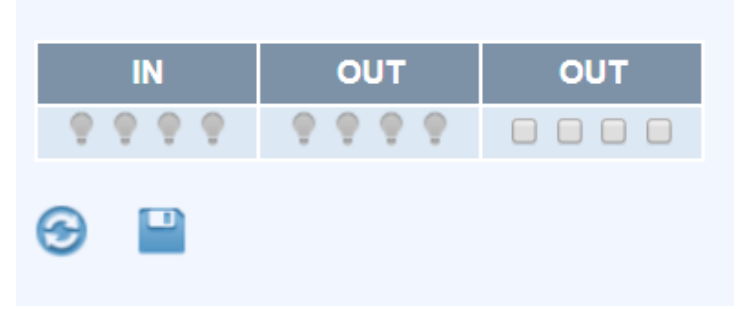

# *USERS*

User administration is done in the "**Users**" tab. Web interface offers the option of sorting users in ascending or descending order, search, filter and paging. After the user expires, all of their rights are removed (web, SMS, controls). An expired user is highlighted red. To remove all expired users, a red clock icon appears at the bottom part of the window. Any change of parameters needs to be saved by using the floppy disk icon in the bottom part of the screen.

To add a new user, press the "**+**" icon at the end of the line and fill out the required parameters. After all parameters are changed, the administrator needs to press the "**+**" icon again to add the filled out user or the "**-**" icon to delete it. Added users need to be saved by using the floppy disk icon at the bottom part of the screen.

User database back up and its restoration is done using the icons "**Export to CSV**" and "**Import to CSV**". To separate items use ",". In case of an error in the data content the file will be refused. Number 0 for time means no expiration date. Time is filled in the UTC format. To convert time of expiration into the UTC format, use [http://www.epochconverter.com/.](http://www.epochconverter.com/) In case of creating a database in CSV file, don't fill in WPIN. This number is encoded at export and import.

#### **Format of one line of CSV**

name, phone number, group index, UTC time, WPIN Pavel,+420123456789,1,1390828577,0

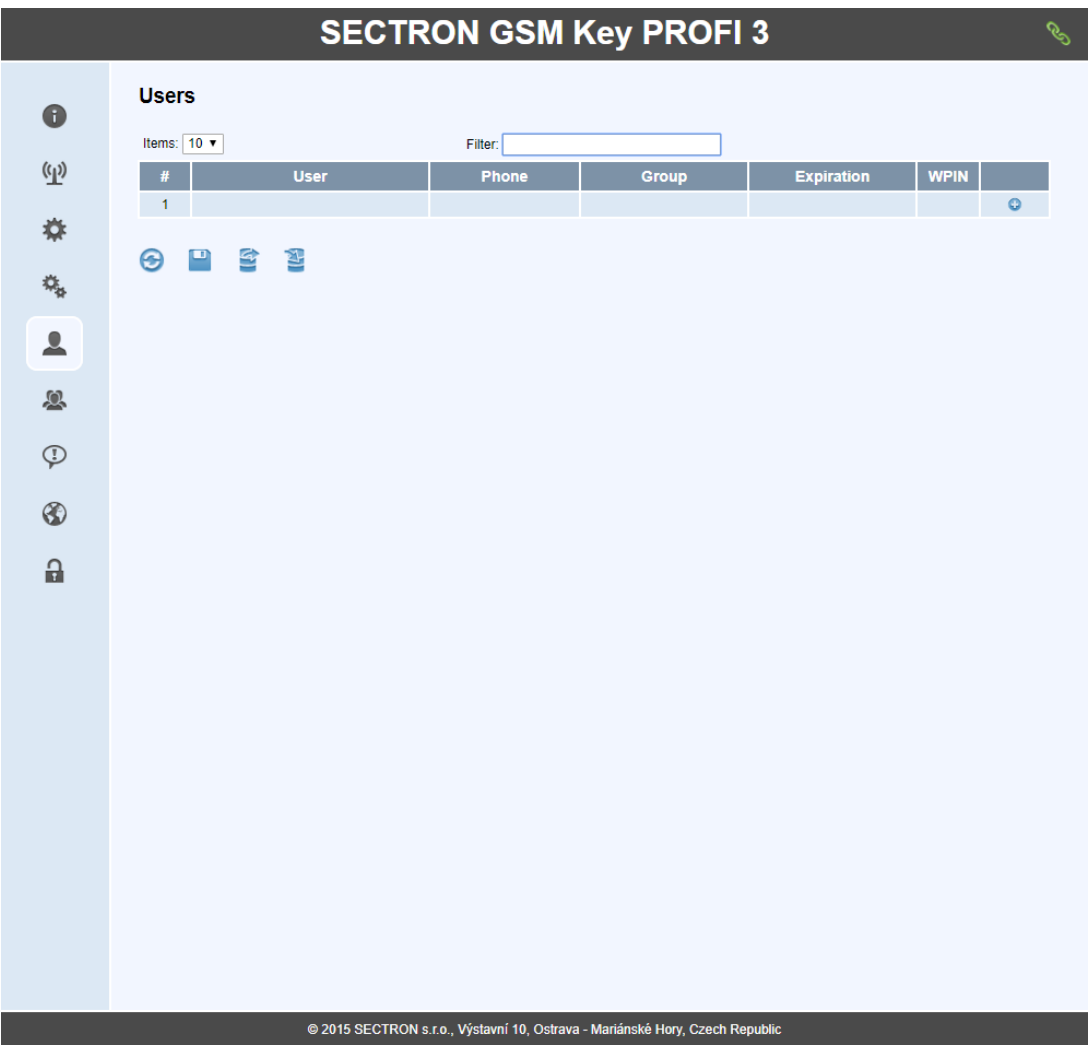

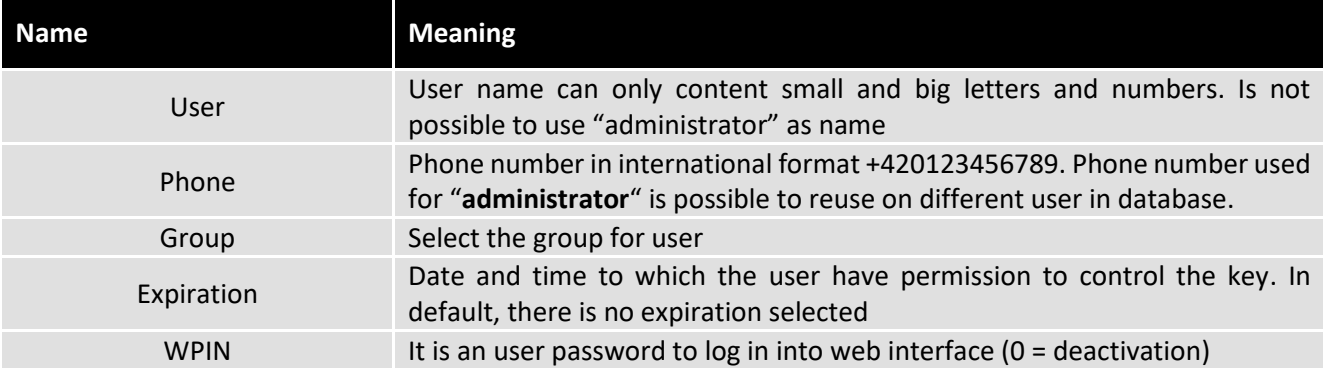

#### *GROUPS*

In the "**Groups**" tab are groups, into which users can be added. There are three basic groups in the GSM Key, that are impossible to remove.

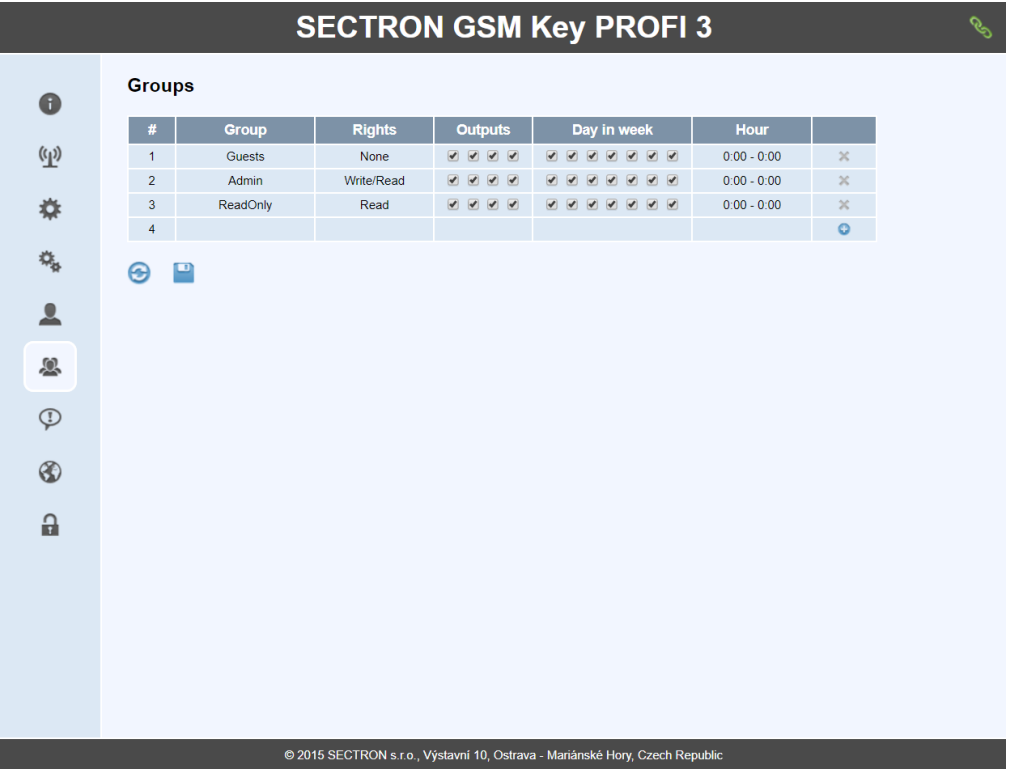

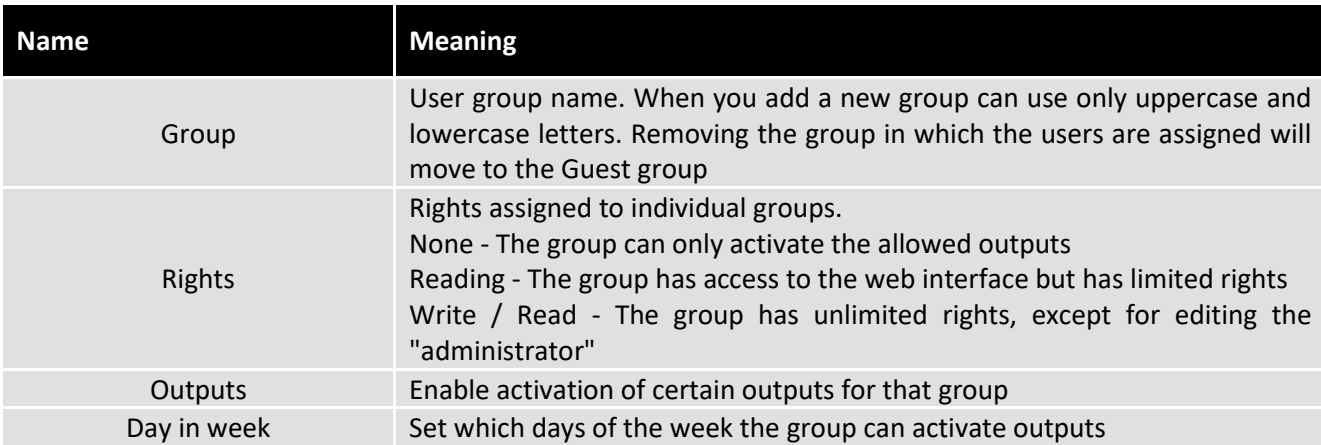

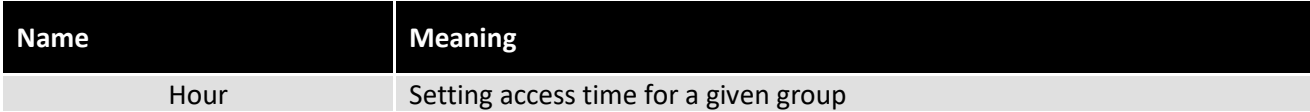

# *EVENT LOG*

The behavious of the GSM Key and activation of the interface is recorded in the "**Event log**" tab. Only part of the event log is shown in the window. Using the first icon "**Download history**" the file containing all activity will be downloaded and using the "**Download events**" icon will download the activity of the interface only. The maximum number of lines is 4000 for history and 2000 for events.

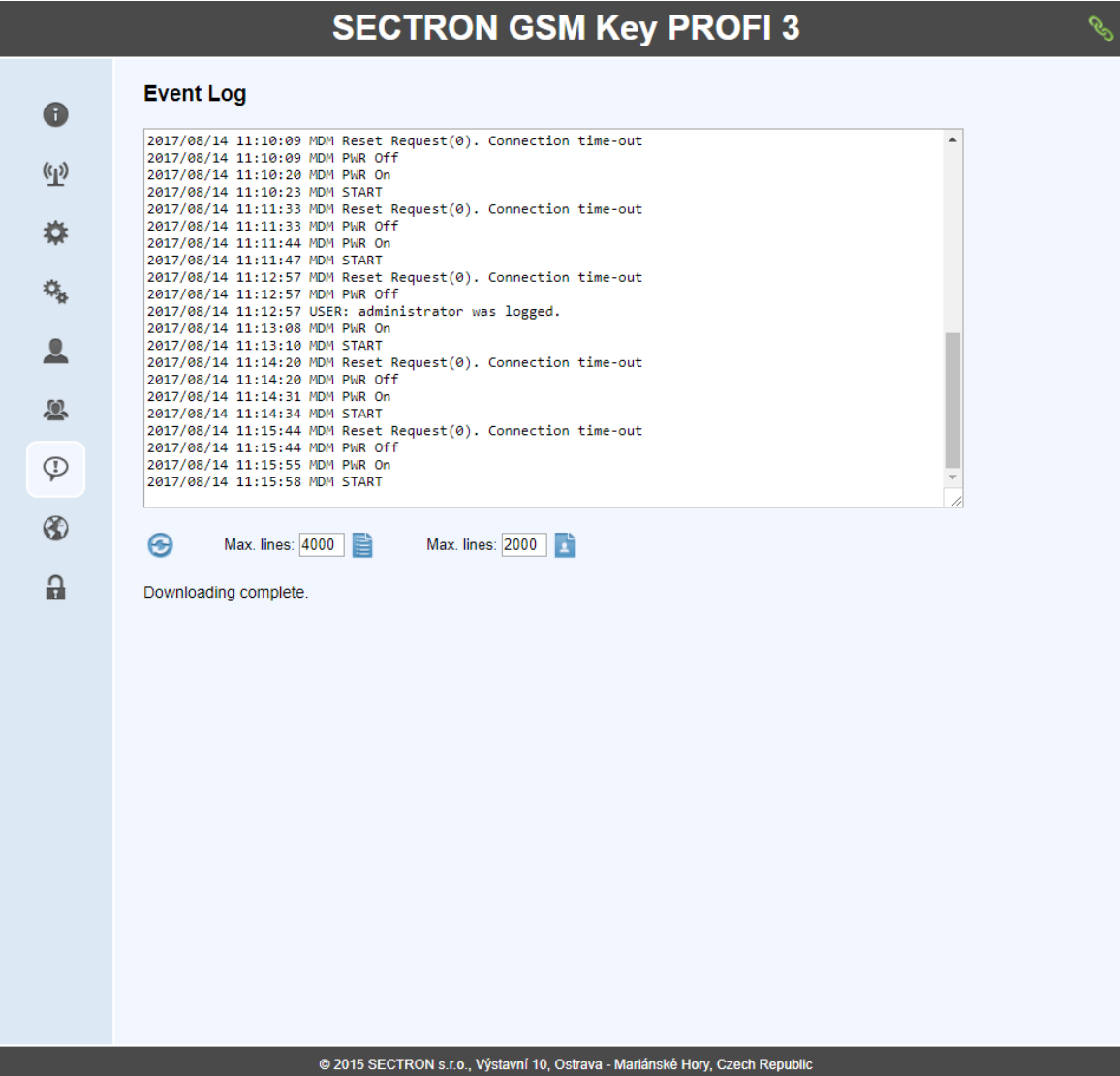

# *UPDATE FW*

The firmware update of the **GSM Key PROFI 3** is done in the "**Update FW**" tab. By pressing the folder icon you select a new version of the firmware and by pressing the floppy disk icon you start the update. After the update is finished, the restart will be done automatically. Updates are publicized o[n www.gsmklic.cz.](http://www.gsmklic.cz/)

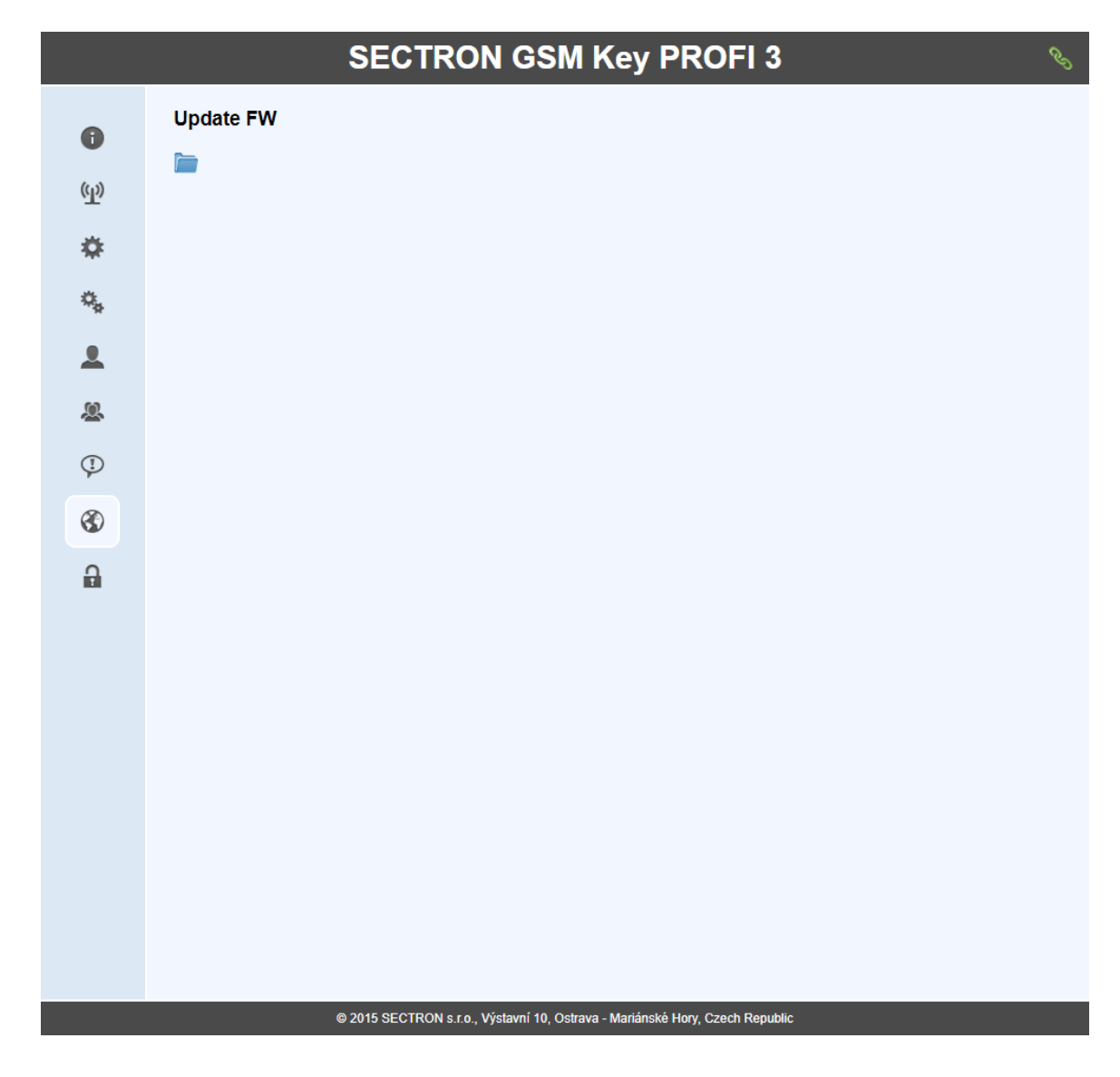

# *LOG OUT*

The lock icon is used to log out from the web interface.

# **TECHNICAL DESCRIPTION OF THE INTERFACE**

#### *FRONT PANEL*

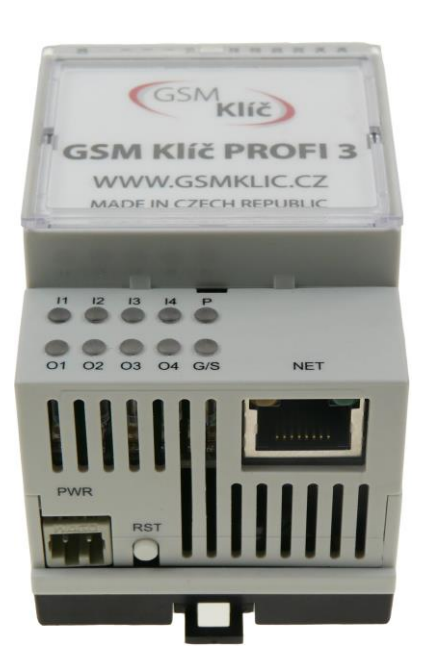

LED diodes: information about the state of the device (I1, I2, I3, I4, P, O1, O2, O3, O4, G/S) PWR: connector for power supplykonektor k připojení napájecího zdroje NET: interface for connection to pc or active component RST: the button for device reset.

#### *BACK PANEL*

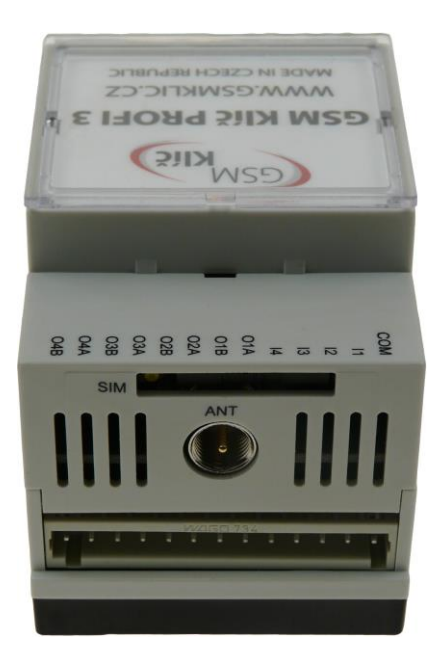

SIM: plug-in SIM card reader ANT: connector FME(m) for connecting the GSM antena O4A – O1A: output connectors I4 – I1: input connectors COM: signal ground

# *SIM*

SIM card reader with retractable bracket. Insert and remove the SIM card only if the device is turned off. To remove the SIM card, use a needle-like tool of a radius aproximately 1 mm, with which you push on the removal button situated on the left of the SIM card.

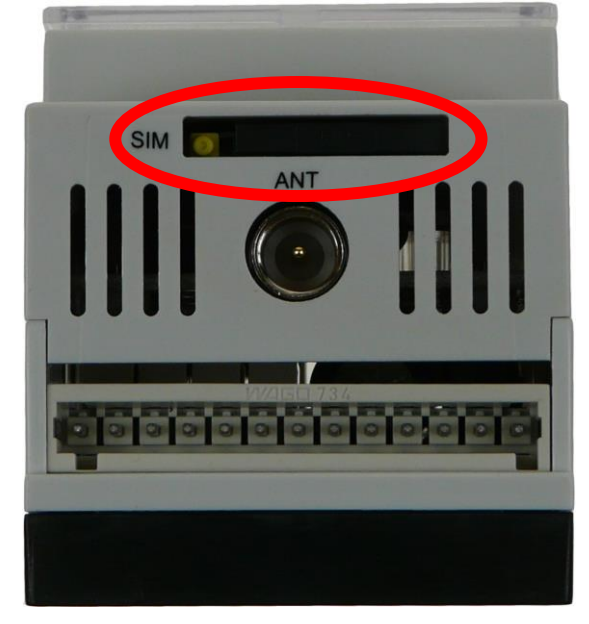

# *LED DIODES (INFORMATIONS ABOUT THE DEVICE STATUS)*

On the front panel are situated 8 LED diodes that inform about the device status.

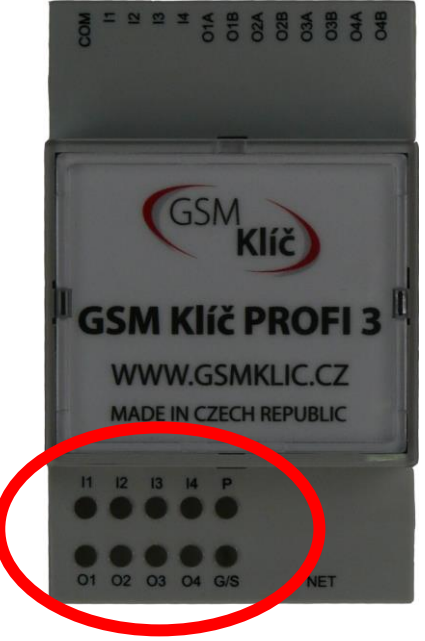

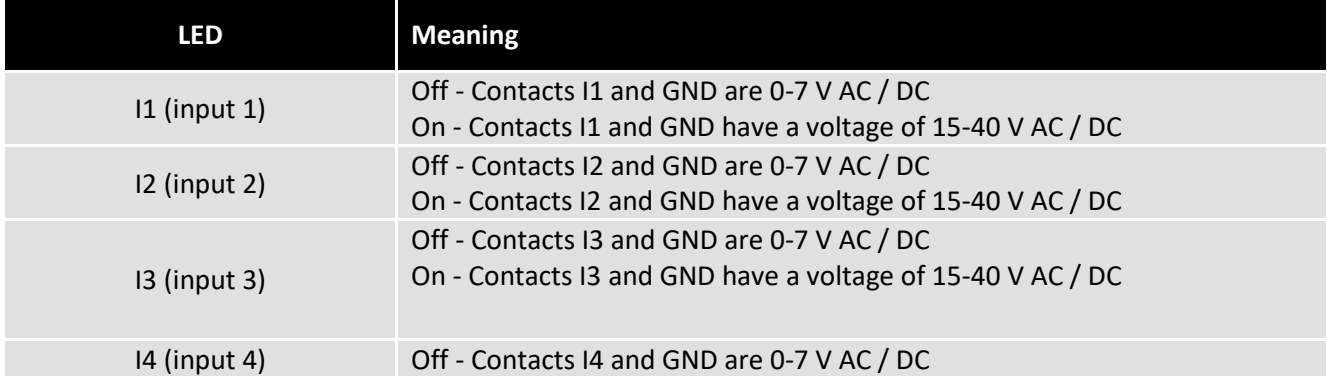

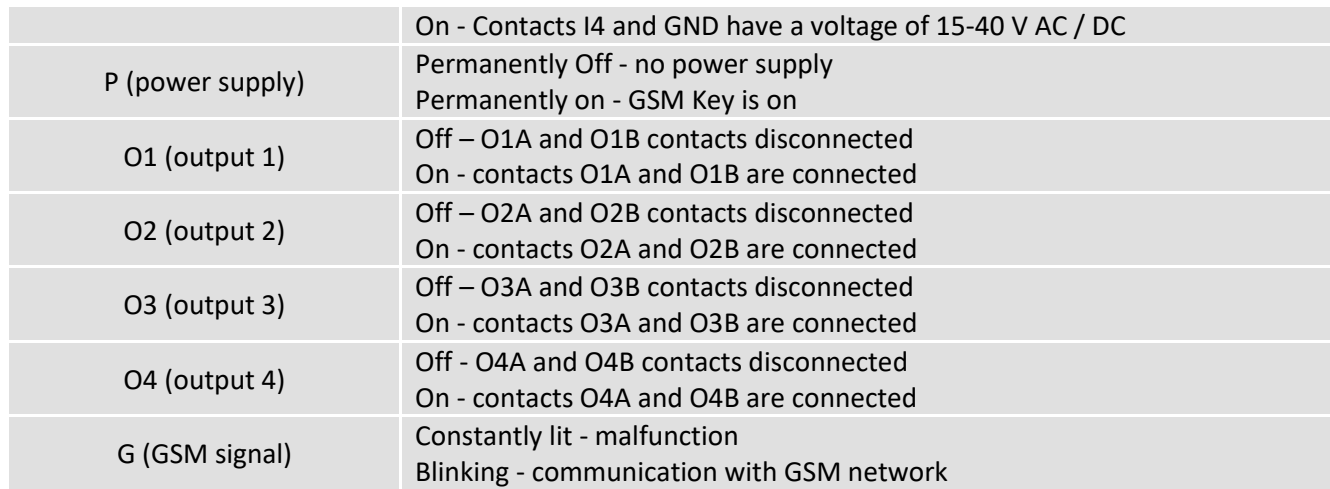

# *SWITCHING INPUTS*

At the bottom of the GSM key there is a switch that switches the active / passive input type.

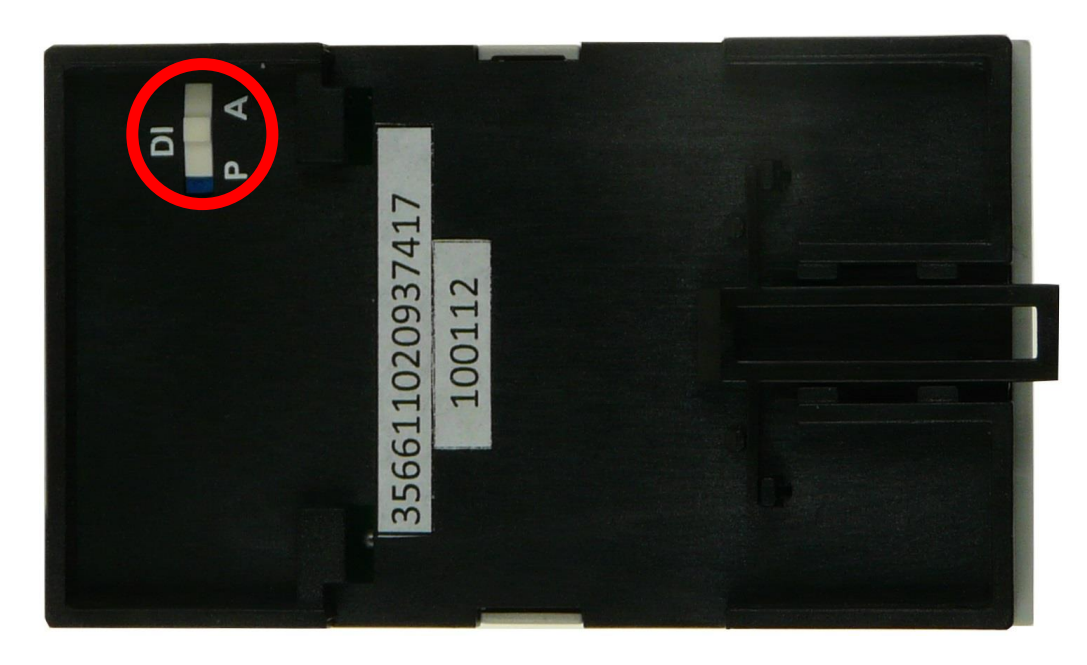

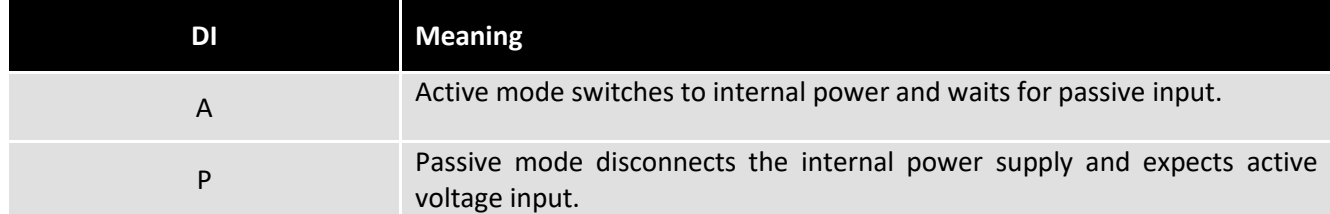

#### *PWR*

The power supply interface "**PWR**" is used to connect a power supply with a 2-pin WAGO connector. The device can be supplied with DC or AC voltage in the range of 10 - 30 V.

The "**RST**" button is used to reset the device. Holding the reset button after connecting the power supply for:

10s - Clear "Settings" and "Communication" (5Hz flicker)

30s - Erase entire memory (flicker at 0.3Hz)

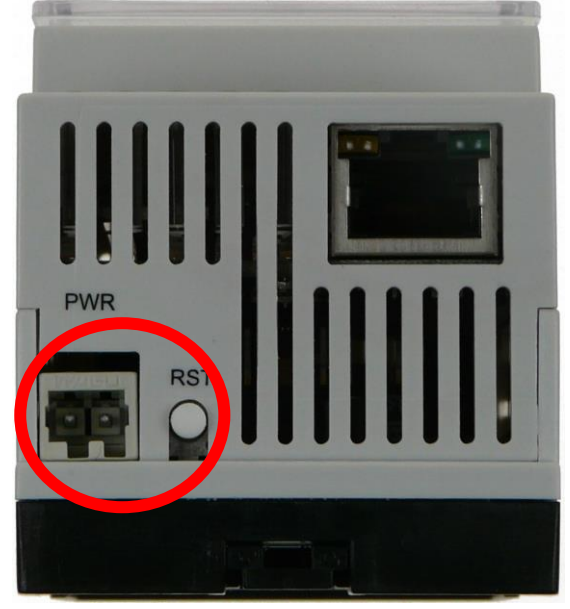

*I/O (VSTUP/VÝSTUP)*

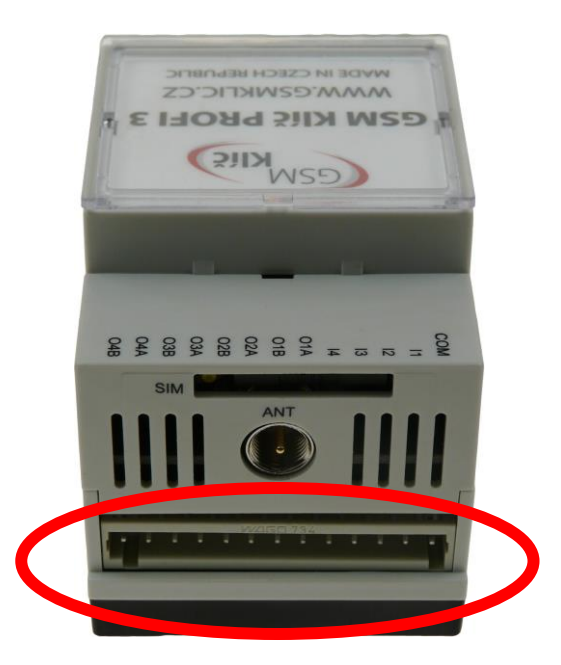

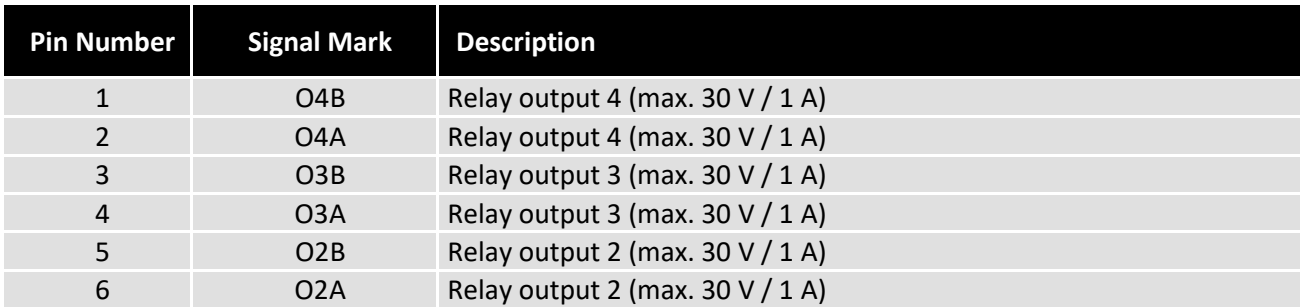

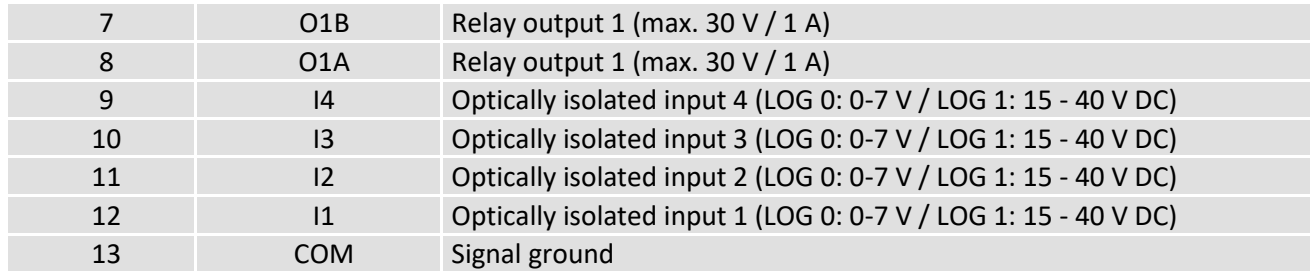

# *ANT*

The radio frequency interface marked "**ANT**" is used to connect the GSM 900/1800 dual-band antenna with the FME (f) connector.

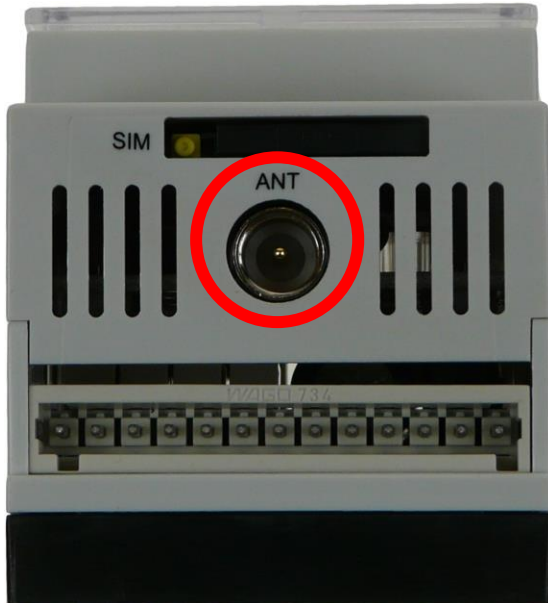

# **Application manuals**

#### *NETWORK CARD SETTINGS*

If the **GSM Key PROFI 3** is directly connected to the PC, it is necessary to set the desired address range on the network card of the computer and the key will then be available at **192.168.0.22.**

Launch the START - SETTINGS and then select **Network & Internet**.

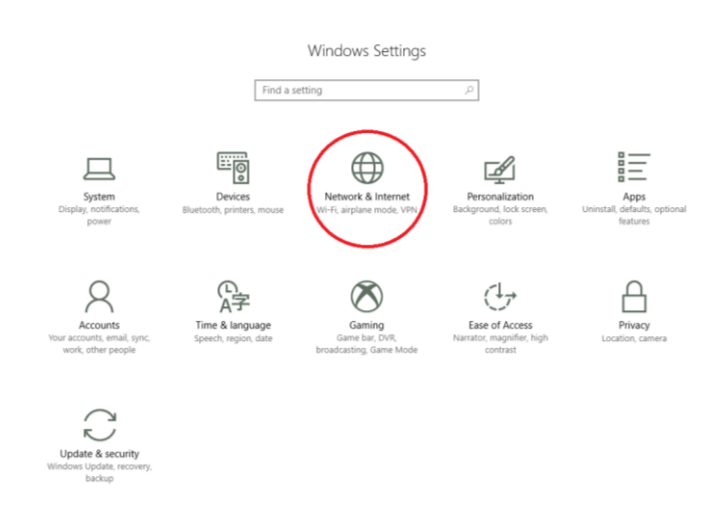

In the left part of the window, click **Change Adapter Options**.

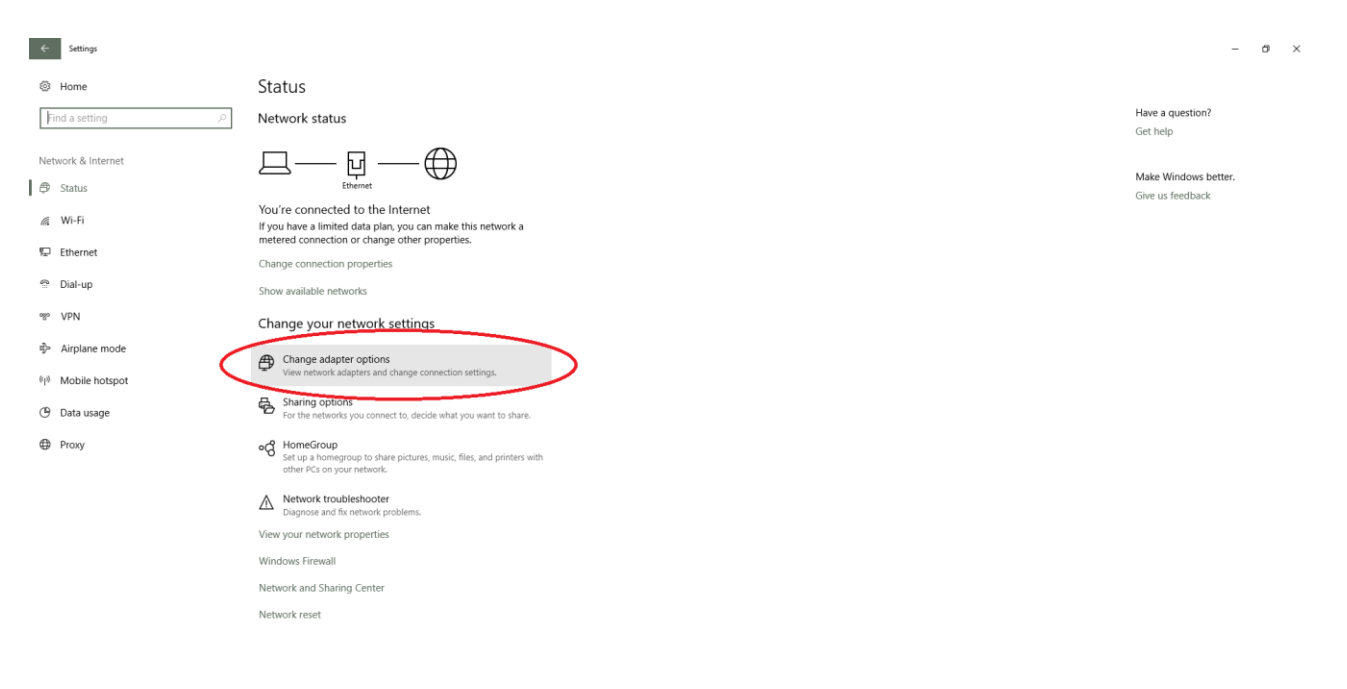

The Network Connections window opens.

On the computer network card, right-click and select **Properties**.

On the open tab, select IP Protocol Version (TCP / IPv4) and select the Additional Options using the Properties button.

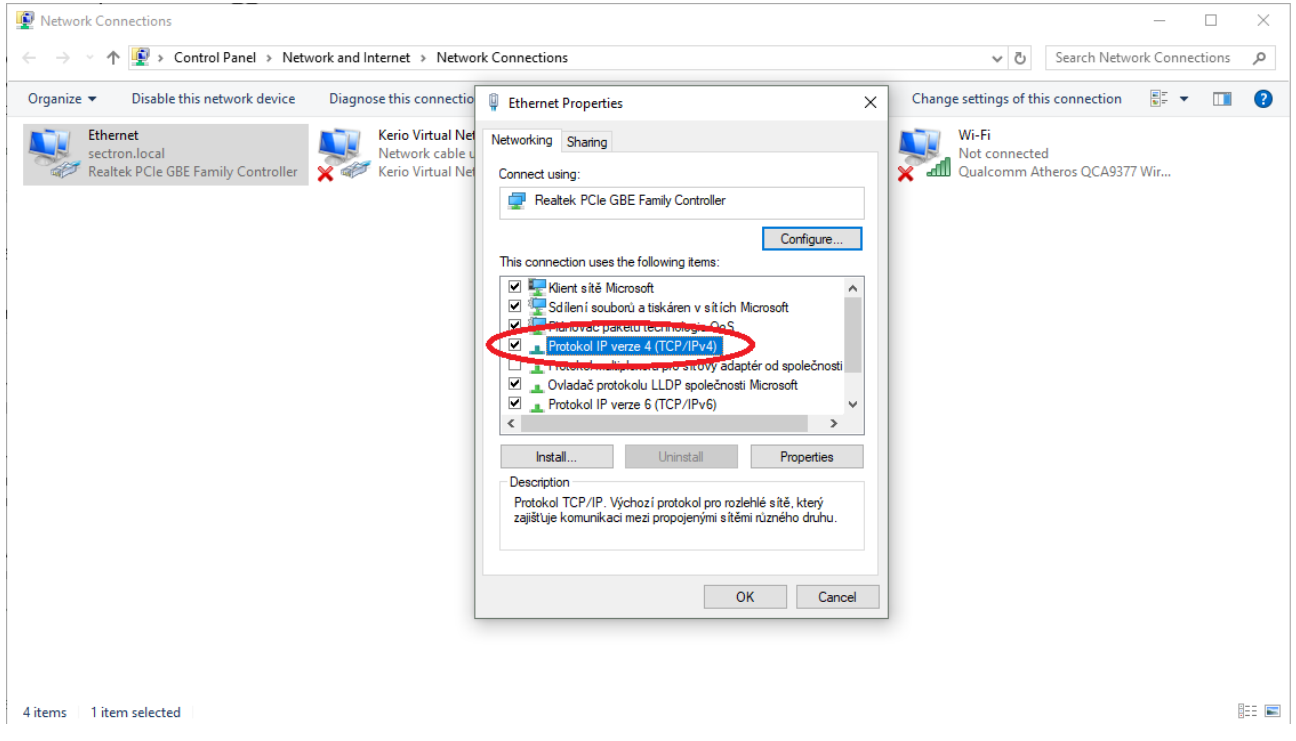

On this tab, you need to set **IP address from the range**. Select *Use the following IP address* and set these parameters:

#### **IP Address**: 192.168.0.1 **Subnet mask**: 255.255.255.0 Then save the settings.

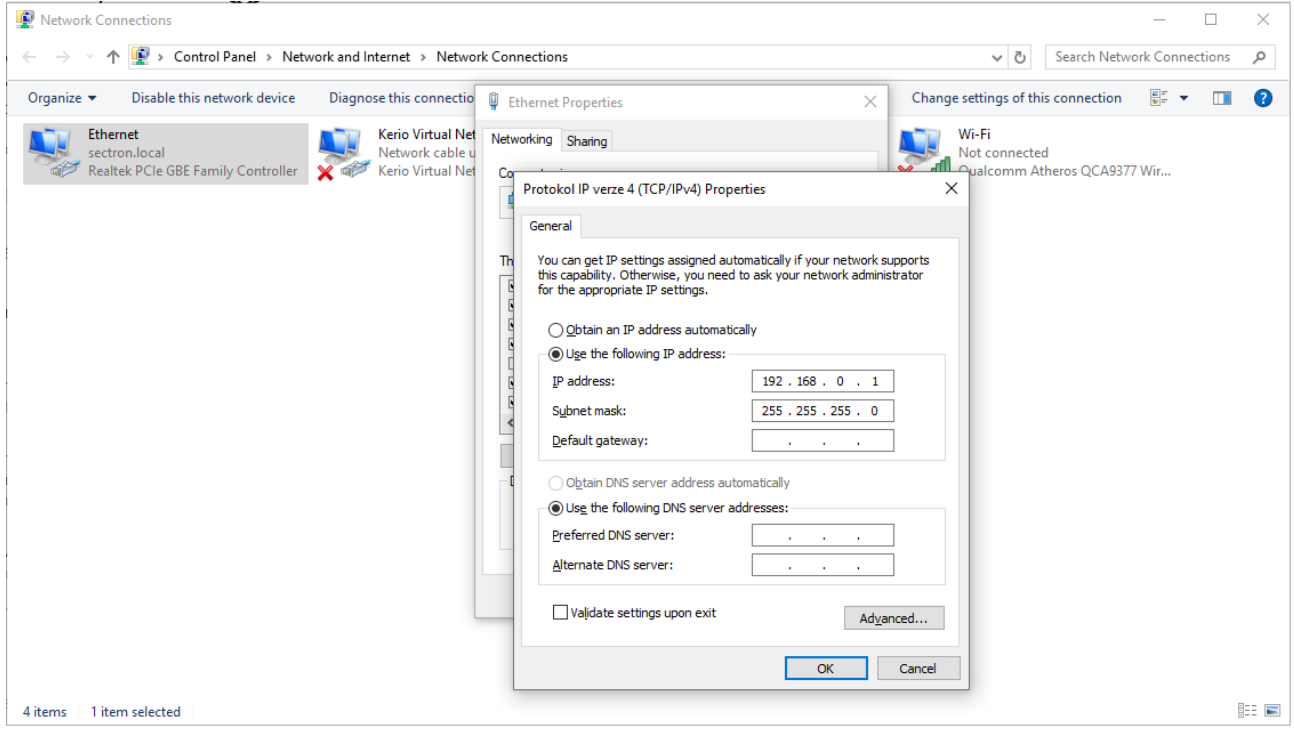

Now the GSM Key PROFI3 is ready for configuration. In the browser, type **192.168.0.22** or **gsmkey/** into the address bar.

# *CONNECTION OF WAGO TERMINAL BLOCK*

In the GSM Key package you'll find 2 WAGO terminal blocks and hook for cable installation.

1x 13-pin a 1x 2-pin WAGO terminal block

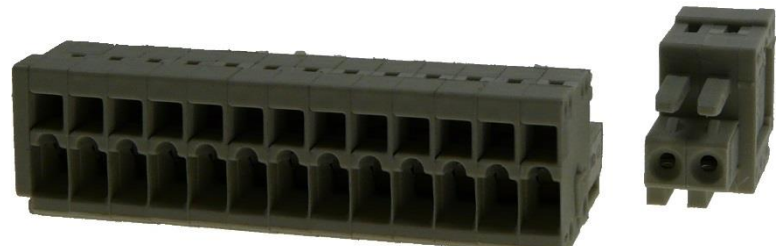

1x hook for WAGO terminal block cable installation

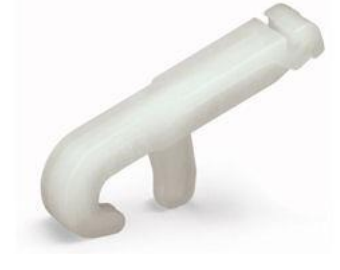

The hook gets attached into the upper opening, which is situated above the cable locks. Then, by applying pressure on the hook downwards, the locks will open enough for the stripped cable to be put in.

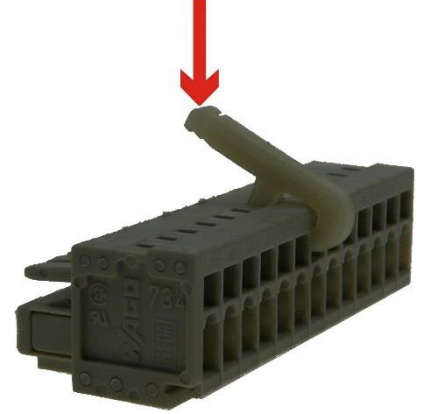

In case of losing the hook, it is possible to also use flat 2mm screwdriver, which is put in the upper opening. The lock will open by applying slight pressure inside into the opening. In case of inadequate opening, the screwdriver can be slightly lifted to open the lock more.

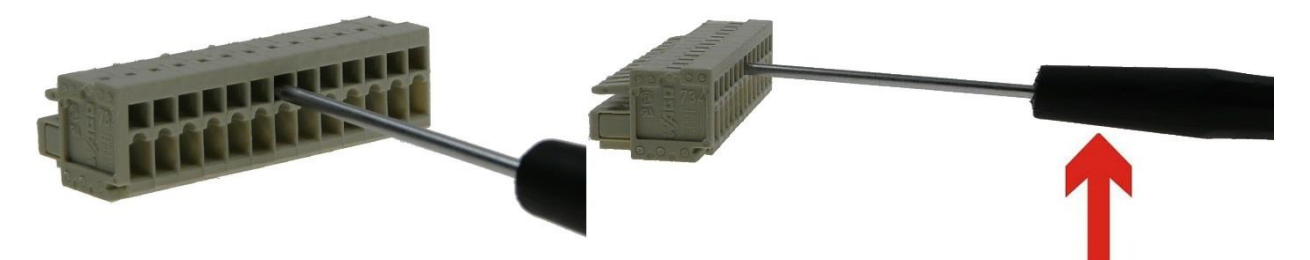

# *TECHNICAL PARAMETERS*

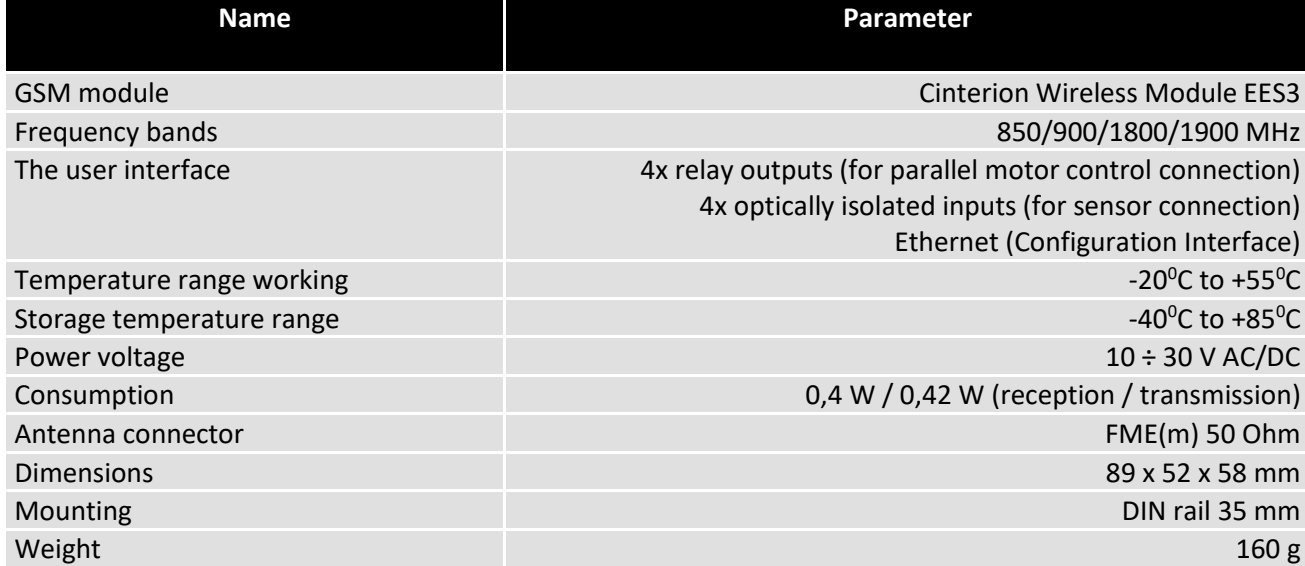

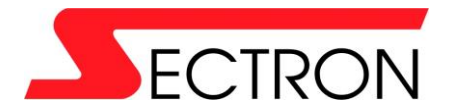

Josefa Šavla 1271/12 709 00 Ostrava - Mariánské Hory +420 556 621 000 [www.gsmklic.cz](http://www.gsmklic.cz/)